Import LC Cancellation - Islamic User Guide Oracle Banking Trade Finance Process Management Release 14.7.0.0.0

Part No. F73628-01

November 2022

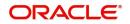

Oracle Banking Trade Finance Process Management - Import LC Cancellation Islamic User Guide Oracle Financial Services Software Limited

Oracle Park Off Western Express Highway Goregaon (East) Mumbai, Maharashtra 400 063 India Worldwide Inquiries: Phone: +91 22 6718 3000 Fax: +91 22 6718 3001 www.oracle.com/financialservices/

Copyright © 2018-2022, Oracle and/or its affiliates. All rights reserved.

Oracle and Java are registered trademarks of Oracle and/or its affiliates. Other names may be trademarks of their respective owners.

U.S. GOVERNMENT END USERS: Oracle programs, including any operating system, integrated software, any programs installed on the hardware, and/or documentation, delivered to U.S. Government end users are "commercial computer software" pursuant to the applicable Federal Acquisition Regulation and agency-specific supplemental regulations. As such, use, duplication, disclosure, modification, and adaptation of the programs, including any operating system, integrated software, any programs installed on the hardware, and/or documentation, shall be subject to license terms and license restrictions applicable to the programs. No other rights are granted to the U.S. Government.

This software or hardware is developed for general use in a variety of information management applications. It is not developed or intended for use in any inherently dangerous applications, including applications that may create a risk of personal injury. If you use this software or hardware in dangerous applications, then you shall be responsible to take all appropriate failsafe, backup, redundancy, and other measures to ensure its safe use. Oracle Corporation and its affiliates disclaim any liability for any damages caused by use of this software or hardware in dangerous applications.

This software and related documentation are provided under a license agreement containing restrictions on use and disclosure and are protected by intellectual property laws. Except as expressly permitted in your license agreement or allowed by law, you may not use, copy, reproduce, translate, broadcast, modify, license, transmit, distribute, exhibit, perform, publish or display any part, in any form, or by any means. Reverse engineering, disassembly, or decompilation of this software, unless required by law for interoperability, is prohibited.

The information contained herein is subject to change without notice and is not warranted to be error-free. If you find any errors, please report them to us in writing.

This software or hardware and documentation may provide access to or information on content, products and services from third parties. Oracle Corporation and its affiliates are not responsible for and expressly disclaim all warranties of any kind with respect to third-party content, products, and services. Oracle Corporation and its affiliates will not be responsible for any loss, costs, or damages incurred due to your access to or use of third-party content, products, or services.

# Contents

| Oracle Banking Trade Finance Process Management  |
|--------------------------------------------------|
| Overview                                         |
| Benefits1                                        |
| Key Features 1                                   |
| Import LC Cancellation - Islamic                 |
| Common Initiation Stage                          |
| Registration                                     |
| Application Details                              |
| LC Details                                       |
| Miscellaneous                                    |
| Data Enrichment 11                               |
| Main Details                                     |
| Additional Fields                                |
| Advices                                          |
| Additional Details                               |
| Preview Message                                  |
| Settlement Details                               |
| Summary 41                                       |
| Multi Level Approval                             |
| Import LC Cancellation Acknowledgement Format 46 |
| Import LC Cancellation Rejection Format 47       |
| Reference and Feedback                           |
| References                                       |
| Documentation Accessibility                      |
| Feedback and Support 50                          |

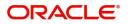

# **Oracle Banking Trade Finance Process Management**

Welcome to the Oracle Banking Trade Finance Process Management (OBTFPM) User Guide. This guide provides an overview on the OBTFPM application and takes you through the various steps involved in creating and processing Trade Finance transactions.

This document will take you through following activities in OBTFPM:

- To create and handle Import LC Cancellation transaction.
- Help users to conveniently create and process Trade Finance transaction

#### Overview

OBTFPM is a Trade Finance middle office platform, which enables bank to streamline the Trade Finance operations. OBTFPM enables the customers to send request for new Trade Finance transaction either by visiting the branch (offline channels) or through SWIFT/Trade Portal/other external systems (online channels).

### **Benefits**

OBTFPM helps banks to manage Trade Finance operations across the globe in different currencies. OBTFPM allows you to:

- Handle all Trade Finance transactions in a single platform.
- Provides support for limit verification and limit earmarking.
- Provide amount block support for customer account.
- Provides acknowledgement to customers.
- Enables the user to upload related documents during transaction.
- Enables to Integrate with back end applications for tracking limits, creating limit earmarks, amount blocks, checking KYC, AML and Sanction checks status.
- Create, track and close exceptions for the above checks.
- Enables to use customer specific templates for fast and easy processing of trade transactions that reoccur periodically.

#### **Key Features**

- Stand-alone system that can be paired with any back end application.
- Minimum changes required to integrate with bank's existing core systems.
- Faster time to market.
- Capable to interface with corporate ERP and SWIFT to Corporate.
- Highly configurable based on bank specific needs.
- Flexibility in modifying processes.

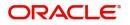

# **Import LC Cancellation - Islamic**

As part of Conventional Import LC Cancellation, System enables the user to cancel the LC which had been already issued.

The various stages involved for Import LC Cancellation are:

- Receive and verify documents and Input basic details (Non Online Channel) Registration stage
- · Upload of related mandatory and non-mandatory documents
- Input/Modify details of Cancel of LC Data Enrichment stage
- Capture remarks for other users to check and act
- Hand off request to back office

The design, development and functionality of the Islamic Import LC Cancel process flow is similar to that of conventional Import LC Cancel process flow.

This section contains the following topics:

| Common Initiation Stage                          | Registration                            |
|--------------------------------------------------|-----------------------------------------|
| Data Enrichment                                  | Multi Level Approval                    |
| Import LC Cancellation Acknowledgement<br>Format | Import LC Cancellation Rejection Format |

## **Common Initiation Stage**

The user can initiate the new Islamic Import LC Cancellation request from the common Initiate Task screen.

- 1. Using the entitled login credentials, login to the OBTFPM application.
- 2. Click Trade Finance > Initiate Task.

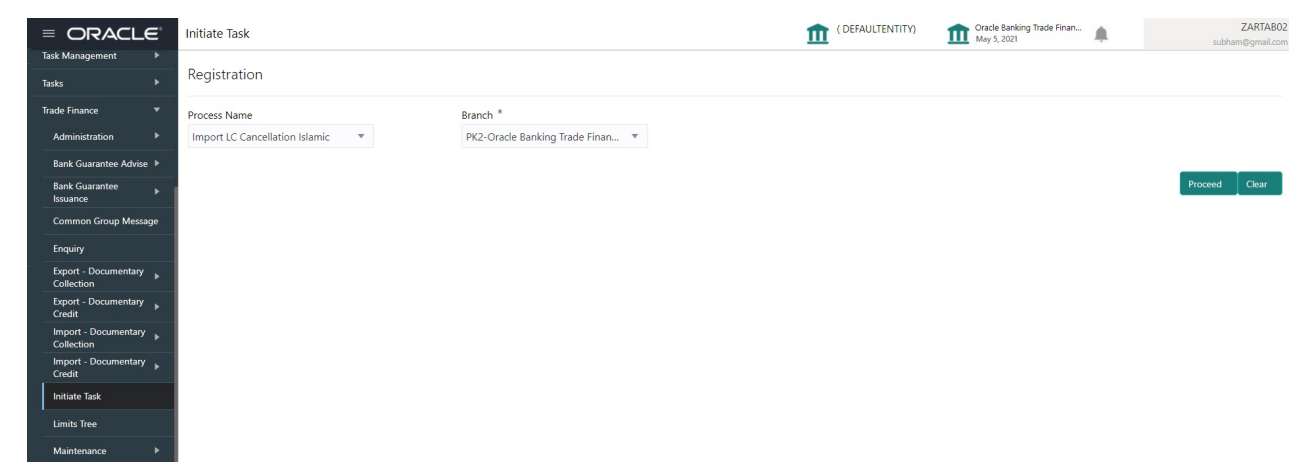

Provide the details based on the description in the following table:

| Field        | Description                                   |
|--------------|-----------------------------------------------|
| Process Name | Select the process name to initiate the task. |
| Branch       | Select the branch.                            |

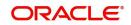

### **Action Buttons**

Use action buttons based on the description in the following table:

| Field   | Description                                                        |
|---------|--------------------------------------------------------------------|
| Proceed | Task will get initiated to next logical stage.                     |
| Clear   | The user can clear the contents update and can input values again. |

## Registration

During the Registration stage, the user can register a request for an Islamic Import LC Cancellation received at the front desk (as an application received physically/received by mail/fax).

User can capture the basic details of the response, check the signature of the signatory from the advising bank and upload the related documents. On submit of the request, the customer should be notified with acknowledgment and the request should be available for an LC cancel expert to handle in the next stage.

1. Using the entitled login credentials for Registration stage, login to the OBTFPM application.

| F FuTura Bank |  |  |  |  |  |  |  |  |
|---------------|--|--|--|--|--|--|--|--|
| Sign In       |  |  |  |  |  |  |  |  |
| User Name *   |  |  |  |  |  |  |  |  |
| SRIDHAR       |  |  |  |  |  |  |  |  |
| Password *    |  |  |  |  |  |  |  |  |
|               |  |  |  |  |  |  |  |  |
|               |  |  |  |  |  |  |  |  |
| Sign In       |  |  |  |  |  |  |  |  |
| Cancel        |  |  |  |  |  |  |  |  |

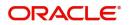

| = ORACL                            | E,  | Dashboar  | d         |            |        |    |    |         |        |           |             |                 |              | 1             | ( 300)<br>Jan 1, 2016 |        | ۰   |     | SRIDHAR02<br>subham@gmail.com |
|------------------------------------|-----|-----------|-----------|------------|--------|----|----|---------|--------|-----------|-------------|-----------------|--------------|---------------|-----------------------|--------|-----|-----|-------------------------------|
| Menu Item Search                   | 9   | Hand-of   | f Failure |            |        |    |    |         |        | High Pric | ority Tasks |                 |              | Draft Confirm | ation Pending         |        |     |     | +                             |
| Core Maintenance                   | •   |           |           |            |        |    |    |         |        |           |             |                 |              | Customer ID   | Applicatio            | n Date |     |     |                               |
| Dashboard                          |     | 300       | Impo      | ort LC is: | suance |    |    | Handoff | Retry] | 300       | Expo        | rt LC Advise    | DataEnrichme | 001506        | 05-11-2               | 020    | GBI | 127 |                               |
| Machine Learning                   | •   |           |           |            |        |    |    |         |        | 300       |             | rt LC Issuance  | Scrutiny     |               |                       |        |     | -   |                               |
| Maintenance                        | •   |           |           |            |        |    |    |         |        | 500       | impo        | IT LC ISSUALICE | Scrutiny     |               |                       |        |     |     |                               |
| Security Management                | •   |           |           |            |        |    |    |         |        |           |             |                 |              |               |                       |        |     |     |                               |
| Tasks                              | •   |           |           |            |        |    |    |         |        |           |             |                 |              |               |                       |        |     |     |                               |
| Trade Finance                      | -   |           |           |            |        |    |    |         |        |           |             |                 |              |               |                       |        |     |     |                               |
| Administration                     | •   |           |           |            |        |    |    |         |        |           |             |                 |              |               |                       |        |     |     |                               |
| Bank Guarantee Advis               | e 🕨 | Swift Pro | ocessing  |            |        |    |    |         |        |           |             |                 |              |               |                       |        |     |     |                               |
| Bank Guarantee<br>Issuance         | •   | Date      | Feb 2,    | 2021       |        |    |    |         |        |           |             |                 |              |               |                       |        |     |     |                               |
| Enquiry                            |     | MT700     |           |            |        |    |    | Sur     | ccess  |           |             |                 |              |               |                       |        |     |     |                               |
| Event Logs                         |     | M1700     |           |            |        |    |    | E Fai   | lure   |           |             |                 |              |               |                       |        |     |     |                               |
| Export - Documentary<br>Collection | •   | 0         | 10        | 20         | 30     | 40 | 50 | 60      |        |           |             |                 |              |               |                       |        |     |     |                               |
| Export - Documentary<br>Credit     | •   | MT707     |           |            |        |    |    | Sue Fai |        |           |             |                 |              |               |                       |        |     |     |                               |
| Import - Documentar<br>Collection  | •   | 0         | 10        | 20         | 30     | 40 | 50 | 60      |        |           |             |                 |              |               |                       |        |     |     |                               |
| Import - Documentar<br>Credit      | · • |           |           |            |        |    |    |         |        |           |             |                 |              |               |                       |        |     |     |                               |
| Import LC Update<br>Drawings       |     |           |           |            |        |    |    |         |        |           |             |                 |              |               |                       |        |     |     |                               |

2. On login, user must be able to view the dashboard screen with widgets as mapped to the user.

3. Click Trade Finance - Islamic> Import - Documentary Credit> Import LC Cancellation - Islamic.

| = ORACL                            | E,            | Dashboard | d        |            |      |    |           |        |           |             |          |              | 1             | ( 300)<br>Jan 1, 2016 |      | <b>.</b> |     | SRIDHAR02<br>subham@gmail.com |
|------------------------------------|---------------|-----------|----------|------------|------|----|-----------|--------|-----------|-------------|----------|--------------|---------------|-----------------------|------|----------|-----|-------------------------------|
| Menu Item Search                   | Q             | Hand-off  | Failure  |            |      |    |           |        | High Pric | ority Tasks |          |              | Draft Confirm | ation Pending         |      |          |     | +                             |
| Core Maintenance                   | •             |           |          |            |      |    |           |        |           |             |          |              | Customer ID   | Application           | Date |          |     |                               |
| Dashboard                          | _             | 300       | Impo     | rt LC issu | ance |    | Handoff I | Retry1 | 300       | Export LC   | Advise   | DataEnrichme | 001506        | 05-11-20              | 20   | GBP      | 127 |                               |
| Machine Learning                   | •             |           |          |            |      |    |           |        | 300       | Import LC   | Issuance | Scrutiny     |               |                       |      |          |     |                               |
| Maintenance                        | •             |           |          |            |      |    |           |        |           |             |          |              |               |                       |      |          |     |                               |
| Security Management                | •             |           |          |            |      |    |           |        |           |             |          |              |               |                       |      |          |     |                               |
| Tasks                              | •             |           |          |            |      |    |           |        |           |             |          |              |               |                       |      |          |     |                               |
| Trade Finance                      | -             |           |          |            |      |    |           |        |           |             |          |              |               |                       |      |          |     |                               |
| Administration                     | •             |           |          |            |      |    |           |        |           |             |          |              |               |                       |      |          |     |                               |
| Bank Guarantee Advis               | e 🕨           | Swift Pro | cessing  |            |      |    |           |        |           |             |          |              |               |                       |      |          |     |                               |
| Bank Guarantee<br>Issuance         | •             | Date      | Feb 2, 2 | 2021 🗰     |      |    |           |        |           |             |          |              |               |                       |      |          |     |                               |
| Enquiry                            |               | MT700     |          |            |      |    | Suc       | cess   |           |             |          |              |               |                       |      |          |     |                               |
| Event Logs                         |               |           |          |            |      |    | E Failu   | ure    |           |             |          |              |               |                       |      |          |     |                               |
| Export - Documentary<br>Collection | •             | 0         | 10       | 20 3       | 0 40 | 50 | 60        |        |           |             |          |              |               |                       |      |          |     |                               |
| Export - Documentary<br>Credit     | •             | MT707     |          |            |      |    | Suc       |        |           |             |          |              |               |                       |      |          |     |                               |
| Import - Documentar<br>Collection  | / <b>&gt;</b> | 0         | 10       | 20 3       | 0 40 | 50 | 60        |        |           |             |          |              |               |                       |      |          |     |                               |
| Import - Documentar<br>Credit      | · -           |           |          |            |      |    |           |        |           |             |          |              |               |                       |      |          |     |                               |
| Import LC Update<br>Drawings       |               |           |          |            |      |    |           |        |           |             |          |              |               |                       |      |          |     |                               |

The Registration stage has two sections Application Details and LC Details. Let's look at the details of Registration screens below:

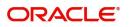

## **Application Details**

| $\equiv$ ORACLE <sup>*</sup>     |                                  | (DEFAULTENTITY)               | Oracle Banking Trade Finan  Un 13, 2021   |
|----------------------------------|----------------------------------|-------------------------------|-------------------------------------------|
| Import LC Cancellation Islamic   |                                  | Signature                     | es Documents Remarks Customer Instruction |
| Application Details              |                                  |                               |                                           |
| 20 - Documentary Credit Number   | Received From Applicant Bank     | Received From - Customer ID * | Received From - Customer Name             |
| PK2IRLI211252503 Q               |                                  | 001044 <b>Q</b>               | GOODCARE PLC                              |
| Branch                           | Amendment No                     | Process Reference Number      | Priority                                  |
| PK2-Oracle Banking Trade Finan 👻 | 1                                | PK2IIIC000023999              | Medium 👻                                  |
| Submission Mode                  | Cancellation Date                | Customer Reference Number     | User Reference Number                     |
| Desk 💌                           | Jun 13, 2021                     |                               | PK2IRLI211252503                          |
| Beneficiary Consent              |                                  |                               |                                           |
| LC Details                       |                                  |                               | View LC Events                            |
| Revolving                        | LC Type                          | Product Code                  | Product Description                       |
|                                  | Sight 👻                          | IRLI                          | Import Non Revolving Sight                |
| Advising Bank                    | 40A - Form of Documentary Credit | 31C - Date of Issue           | 40E - Applicable Rules                    |
| 001041 WELLS FARGO L             | IRREVOCABLE                      | May 5, 2021                   | UCP LATEST VERSION                        |
| Date of Expiry                   | 31D - Place Of Expiry            | 51A - Applicant Bank          | Applicant                                 |
| Dec 30, 2021                     | Chennai                          |                               | 001044 GOODCARE PLC 1                     |
| Seneficiary                      | 32B - Currency Code, Amount      | Amount In Local Currency      | 39A - Percentage Credit Amount Tolerance  |
| 001043 MARKS AND SPI             | GBP 👻 £100,000.00                | GBP £100,000.00               | /                                         |
| Dutstanding LC Value             | 39C - Additional Amount Covered  |                               |                                           |
| GBP 💌 £77,000.00                 |                                  |                               |                                           |
|                                  |                                  |                               |                                           |
|                                  |                                  |                               | Hold Cancel Save & Close Subm             |

Provide the Application Details based on the description in the following table:

| Field                            | Description                                                                                                    | Sample Values |
|----------------------------------|----------------------------------------------------------------------------------------------------|---------------|
| Documentary Credit<br>Number     | Provide the documentary credit number.<br>Alternatively, user can search the documentary<br>credit number using LOV.                                               |               |
|                                  | In LOV search/advanced LOV search, user can input Customer ID, Applicant, Currency, Amount and User Reference Number.                                              |               |
|                                  | System will display all the LC's outstanding<br>against the given Applicant-Beneficiary<br>combination. User can select the particular LC<br>that can be canceled. |               |
|                                  | Note:<br>System should not display the<br>Documentary Credit for whom Drawings<br>has been listed either on OBTFPM or in                                           |               |
|                                  | Back Office system.                                                                                                    |               |
| Received From Applicant<br>Bank  | Read only field.<br>System will display the value available in LC.                                                                                                 | 001344        |
| Received From -<br>Customer ID   | Read only field.<br>Customer ID will be auto-populated based on the<br>value available in LC.                                                                      | 001344        |
| Received From -<br>Customer Name | Read only field.<br>System will default the name of the customer<br>as available in LC.                                                                            | EMR & CO      |

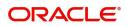

| Field                        | Description                                                                                                    | Sample Values                     |
|------------------------------|----------------------------------------------------------------------------------------------------|-----------------------------------|
| Branch                       | Read only field.<br>System should display the LC issuance branch<br>from LC details.                                                                                                    | 203-Bank<br>Futura -Branch<br>FZ1 |
| Amendment No                 | Read only field.<br>Amendment number sequence for this Letter of<br>credit will be auto-populated. The amendment<br>sequence number is simulated from the back-end<br>system. The System to default based on the logic<br>< Last Amendment Number +1>.                                                                                                    |                                   |
| Process Reference<br>Number  | Unique sequence number for the transaction.<br>This is auto generated by the system based on<br>process name and branch code.                                                                                                    |                                   |
| Priority                     | Priority attached to the transaction.<br>System will default the Priority as Low/Medium/<br>High based on maintenance. User is allowed to<br>change the value.                                                                                                    | High                              |
| Submission Mode              | Select the submission mode of Import LC<br>Cancellation request. By default the submission<br>mode will have the value as 'Desk'.<br><b>Desk-</b> Request received through Desk<br><b>Fax-</b> Request received through Fax<br><b>Email-</b> Request received through Email<br><b>Courier-</b> Request received through Courier                                                                                                    | Desk                              |
| Cancellation Date            | Read only field.<br>By default, the application will display branch's<br>current date.                                                                                                    | 04/13/2018                        |
| Customer Reference<br>Number | Read only field.<br>User can enter the 'Reference number', if any.                                                                                                    |                                   |
| User Reference Number        | Read only field.<br>User Reference Number will be auto populated<br>by the system based on selected LC.                                                                                                    |                                   |
| Beneficiary Consent          | <ul> <li>Toggle On: Set the Toggle On, if cancellation requires beneficiary's consent.</li> <li>Toggle Off: Set the Toggle Off, if cancellation does not requires beneficiary's consent. In this case, an override message will be populated.</li> <li>"Beneficiary Consent flag Turned OFF".</li> <li>Beneficiary Consent flag should be turned ON, if the cancellation is for full or part of the LC remaining value where further drawings are expected under the LC.</li> </ul> |                                   |

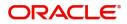

## LC Details

Details in this screen displays the data from the LC issued. All fields displayed in LC details section are **read only** fields.

| LC Details           |            |                        |              |                        |             |                                          |      |  |  |  |
|----------------------|------------|------------------------|--------------|------------------------|-------------|------------------------------------------|------|--|--|--|
| Revolving            |            | LC Type                |              | Product Code           |             | Product Description                      |      |  |  |  |
|                      |            | Sight                  | <b>T</b>     | IRLI                   |             | Import Non Revolving Sight               |      |  |  |  |
| Advising Bank        |            | 40A - Form of Documer  | ntary Credit | 31C - Date of Issue    |             | 40E - Applicable Rules                   |      |  |  |  |
| 001041 WELLS         | FARGO L 🚺  | IRREVOCABLE            |              | May 5, 2021            | <u></u>     | UCP LATEST VERSION                       | -    |  |  |  |
| Date of Expiry       |            | 31D - Place Of Expiry  |              | 51A - Applicant Bank   |             | Applicant                                |      |  |  |  |
| Dec 30, 2021         | <b></b>    | Chennai                |              |                        |             | 001044 GOODCARE F                        | ic 🚺 |  |  |  |
| Beneficiary          |            | 32B - Currency Code, A | mount        | Amount In Local Curren | ncy         | 39A - Percentage Credit Amount Tolerance |      |  |  |  |
| 001043 MARKS         | and spi 🚺  | GBP 🐨                  | £100,000.00  | GBP                    | £100,000.00 | /                                        |      |  |  |  |
| Outstanding LC Value |            | 39C - Additional Amour | nt Covered   |                        |             |                                          |      |  |  |  |
| GBP 💌                | £77,000.00 |                        |              |                        |             |                                          |      |  |  |  |
|                      |            |                        |              |                        |             | Hold Cancel                              | Save |  |  |  |

| Field                               | Description                                                                           | Sample Values |
|-------------------------------------|---------------------------------------------------------------------------------------|---------------|
| Revolving                           | Read only field.<br>The value used for 'Revolving' as per the latest<br>LC details.   |               |
| LC Туре                             | Read only field.<br>LC type will be populated based on the latest LC<br>details.      |               |
| Product Code                        | Read only field.<br>The product code used during Issuance.                            |               |
| Product Description                 | Read only field.<br>The description of the product as in Import LC<br>Issuance.       |               |
| Advising Bank                       | Read only field.<br>The advising bank details as per the latest LC.                   |               |
| 40A - Form of<br>Documentary Credit | Read only field.<br>The form of documentary credit is value available<br>in LC record |               |
| 31C - Date of Issue                 | Read only field.<br>The date on which the LC is issued.                               |               |
| 40E- Applicable Rules               | Read only field.<br>The applicable rule as per the latest LC details.                 |               |
| Date Of Expiry                      | Read only field.<br>The expiry date is as per the latest LC details.                  | 09/30/18      |
| Place of Expiry                     | Read only field.<br>The place of expiry is as per the latest LC details.              |               |

Provide the LC Details based on the description in the following table:

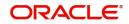

| Field                                 | Description                                                                                                    | Sample Values |
|---------------------------------------|----------------------------------------------------------------------------------------------------|---------------|
| Applicant Bank                        | Read only field.<br>The Applicant Bank if available as per the latest<br>LC details.                                 |               |
| Applicant                             | Read only field.<br>Applicant as per the latest LC details.                                                          |               |
| Beneficiary                           | Read only field.<br>Beneficiary as per the latest LC details.                                                        |               |
| Currency Code, Amount                 | Read only field.<br>The Currency Code of LC along with the<br>outstanding LC Amount as per the latest LC<br>details. |               |
| Amount In Local Currency              | Read only field.<br>The LC amount in local currency is displayed.                                                    |               |
| Percentage Credit Amount<br>Tolerance | Read only field.<br>Tolerance as per the latest LC details.                                                          |               |
| Outstanding LC Value                  | Read only field.<br>The outstanding value of the LC.                                                                 |               |
| Additional Amount<br>Covered          | Read only field.<br>Additional amount covered as per the latest LC<br>details.                                       |               |

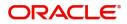

## Miscellaneous

|                                  |                                  | (DEFAULTENTITY )              | Oracle Banking Trade Finan A ZARTAB<br>Jun 13, 2021 |
|----------------------------------|----------------------------------|-------------------------------|-----------------------------------------------------|
| Import LC Cancellation Islamic   |                                  | Signatur                      | res Documents Remarks Customer Instruction          |
| Application Details              |                                  |                               |                                                     |
| 0 - Documentary Credit Number    | Received From Applicant Bank     | Received From - Customer ID * | Received From - Customer Name                       |
| PK2IRLI211252503 Q               |                                  | 001044 <b>Q</b>               | GOODCARE PLC                                        |
| ranch                            | Amendment No                     | Process Reference Number      | Priority                                            |
| PK2-Oracle Banking Trade Finan 💌 | 1                                | PK2IIIC000023999              | Medium 💌                                            |
| Submission Mode                  | Cancellation Date                | Customer Reference Number     | User Reference Number                               |
| Desk 💌                           | Jun 13, 2021                     |                               | PK2IRLI211252503                                    |
| Beneficiary Consent              |                                  |                               |                                                     |
|                                  |                                  |                               | View LC Event                                       |
| LC Details                       |                                  |                               |                                                     |
| Revolving                        | LC Type                          | Product Code                  | Product Description                                 |
|                                  | Sight 👻                          | IRLI                          | Import Non Revolving Sight                          |
| Advising Bank                    | 40A - Form of Documentary Credit | 31C - Date of Issue           | 40E - Applicable Rules                              |
| 001041 WELLS FARGO L             | IRREVOCABLE                      | May 5, 2021                   | UCP LATEST VERSION                                  |
| Date of Expiry                   | 31D - Place Of Expiry            | 51A - Applicant Bank          | Applicant                                           |
| Dec 30, 2021                     | Chennai                          |                               | 001044 GOODCARE PLC 1                               |
| Beneficiary                      | 32B - Currency Code, Amount      | Amount In Local Currency      | 39A - Percentage Credit Amount Tolerance            |
| 001043 MARKS AND SPI             | GBP 👻 £100,000.00                | GBP £100,000.00               | /                                                   |
| Dutstanding LC Value             | 39C - Additional Amount Covered  |                               |                                                     |
| GBP 💌 £77,000.00                 |                                  |                               |                                                     |
|                                  |                                  |                               |                                                     |
|                                  |                                  |                               | Hold Cancel Save & Close Subm                       |

Provide the Miscellaneous Details based on the description in the following table:

| Description                                                                                                    | Sample Values                                                                                                    |
|----------------------------------------------------------------------------------------------------|----------------------------------------------------------------------------------------------------|
| Click the Signature button to verify the signature of the customer/ bank if required.                                                                                                    |                                                                                                    |
| The user can view the Customer Number and<br>Name of the signatory, Signature image and the<br>applicable operation instructions if any available<br>in the back-office system.                                                                               |                                                                                                    |
| If more than one signature is required, system should display all the signatures.                                                                                                    |                                                                                                    |
| Upload the required documents.                                                                                                    |                                                                                                    |
| Application displays mandatory documents to be<br>uploaded for Import LC Cancellation. If<br>mandatory documents are not uploaded, system<br>displays an error on submit. The possible<br>documents submitted under an Import LC<br>Cancellation request are: |                                                                                                    |
| Cancellation request                                                                                                    |                                                                                                    |
| Letter of Credit instrument copy                                                                                                    |                                                                                                    |
| Provide any additional information regarding the LC Cancellation. This information can be viewed by other users processing the request.                                                                                                    |                                                                                                    |
|                                                                                                    | of the customer/ bank if required.<br>The user can view the Customer Number and<br>Name of the signatory, Signature image and the<br>applicable operation instructions if any available<br>in the back-office system.<br>If more than one signature is required, system<br>should display all the signatures.<br>Upload the required documents.<br>Application displays mandatory documents to be<br>uploaded for Import LC Cancellation. If<br>mandatory documents are not uploaded, system<br>displays an error on submit. The possible<br>documents submitted under an Import LC<br>Cancellation request<br>• Cancellation request<br>• Letter of Credit instrument copy<br>Provide any additional information regarding the<br>LC Cancellation. This information can be viewed |

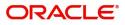

| Field                 | Description                                                                                                    | Sample Values |
|-----------------------|----------------------------------------------------------------------------------------------------|---------------|
| Customer Instructions | <ul> <li>Click to view/ input the following</li> <li>Standard Instructions – In this section, the system will populate the details of Standard Instructions maintained for the customer. User will not be able to edit this.</li> <li>Transaction Level Instructions – In this section, OBTFPM user can input any Customer Instructions received as part of transaction processing. This section will be enabled only for customer initiated transactions.</li> </ul> |               |
| Common Group Message  | Click Common Group Message button, to send<br>MT799 and MT999 messages from within the<br>task.                                                                                                    |               |
| View LC               | Clicking on View LC button enables user to view the latest details of the LC.                                                                                                    |               |
| Events                | Clicking on Events button enables the user to<br>view the snapshot of various events under the<br>Import LC details.                                                                                                    |               |
| Action Buttons        |                                                                                                    |               |
| Submit                | On submit, system will trigger acknowledgment to<br>the customer and give confirmation message for<br>successful submission. Task will get moved to<br>next logical stage of Import LC Cancellation.<br>If mandatory fields have not been captured or<br>mandatory documents are not uploaded or<br>mandatory checklist is not selected, system will<br>display an error message until the mandatory<br>fields data are provided.                                     |               |
| Save & Close          | Save the information provided and displays the task in 'My Task' for working later.<br>This option will not submit the request.                                                                                                    |               |
| Cancel                | Cancels the Import LC Cancellation Registration stage inputs.                                                                                                    |               |
| Hold                  | The details provided will be registered and status<br>will be on hold.<br>This option is used, if there are any pending<br>information yet to be received from applicant and<br>appropriate remarks must be provided.                                                                                                    |               |

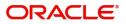

| Field            | Description                                                                                                    | Sample Values |
|------------------|----------------------------------------------------------------------------------------------------|---------------|
| Checklist        | Make sure that the details in the checklist are<br>completed and acknowledge. If mandatory<br>checklist items are not marked, system will<br>display an error on submit.                                                                                                    |               |
|                  | <ul> <li>The possible checklist items under Registration</li> <li>Stage are: <ul> <li>Application signed and stamped</li> <li>Customer signature verified</li> <li>All Documents received are uploaded</li> <li>Any correction or alteration initialed by the applicant</li> </ul> </li> </ul> |               |
| Verify Signature | System will display the details of Authorized<br>signatories. The pop up box will display the<br>signature id, signature title and image of the<br>signature for verification                                                                                                    |               |

On Submit, acknowledgement is issued to the customer through customer's preferred media. A simple acknowledgment will be sent in case the user has entered only the Application details. If the user has captured additional information in LC Details data segment also, a detailed acknowledgment will be sent.

In case of request received through online channels, system would send the acknowledgment automatically on receipt of the request.

## **Data Enrichment**

As a part of Data Enrichment stage, user can enter/update basic details of the incoming request of the Islamic Import LC Cancellation.

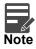

For expired line of limits, the task moves to "Limit Exception" stage under Free Tasks, on 'Submit' of DE Stage with the reason for exception as "Limit Expired".

Do the following steps to acquire a task currently at Data Enrichment stage:

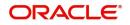

1. Using the entitled login credentials for Data Enrichment stage, login to the OBTFPM application.

| ᅎ FuTura Bank |
|---------------|
| Sign In       |
| User Name *   |
| SRIDHAR       |
| Password *    |
|               |
|               |
| Sign In       |

2. On login, user must be able to view the dashboard screen with widgets as mapped to the user.

| = ORACLE                           | Dashboard                             |                                   | (300)<br>Jan 1, 2016         | SRIDHAR02<br>subham@gmail.com |
|------------------------------------|---------------------------------------|-----------------------------------|------------------------------|-------------------------------|
| Menu Item Search 🔍                 | Hand-off Failure                      | High Priority Tasks ×             | Draft Confirmation Pending × | +                             |
| Core Maintenance                   |                                       |                                   | Customer ID Application Date |                               |
| Dashboard                          | 300 Import LC issuance Handoff RetryT | 300 Export LC Advise DataEnrichme | 001506 05-11-2020 GBP 12     | 7                             |
| Machine Learning                   |                                       | 300 Import LC Issuance Scrutiny   |                              |                               |
| Maintenance                        |                                       | Sou import to issuance Scrutiny   |                              |                               |
| Security Management                |                                       |                                   |                              |                               |
| Tasks 🕨                            |                                       |                                   |                              |                               |
| Trade Finance 🔹 🔻                  |                                       |                                   |                              |                               |
| Administration                     |                                       |                                   |                              |                               |
| Bank Guarantee Advise 🕨            | Swift Processing ×                    |                                   |                              |                               |
| Bank Guarantee<br>Issuance         | Date Feb 2, 2021 🛗                    |                                   |                              |                               |
| Enquiry                            | MT700                                 |                                   |                              |                               |
| Event Logs                         | Failure                               |                                   |                              |                               |
| Export - Documentary<br>Collection | 0 10 20 30 40 50 60                   |                                   |                              |                               |
| Export - Documentary<br>Credit     | MT707 Success                         |                                   |                              |                               |
| Import - Documentary<br>Collection | 0 10 20 30 40 50 60                   |                                   |                              |                               |
| Import - Documentary<br>Credit     |                                       |                                   |                              |                               |
| Import LC Update                   |                                       |                                   |                              |                               |

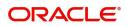

#### 3. Click Trade Finance > Tasks > Free Tasks.

| nu Item Search                     | ् | C Refres  | 🗢 Acquir | e Flow Diagram           |                          |                    |                           |                  |        |                 |
|------------------------------------|---|-----------|----------|--------------------------|--------------------------|--------------------|---------------------------|------------------|--------|-----------------|
| re Maintenance                     | • |           |          | Y, Ton Sugar             |                          |                    |                           |                  |        |                 |
| ashboard                           |   | Action    | Priority | Process Name             | Process Reference Number | Application Number | Stage                     | Application Date | Branch | Customer Number |
| lachine Learning                   |   | Acquire & | E High   | Import LC Cancellation I | PK2IIIC000071527         | PK2IIIC000071527   | DataEnrichment            | 22-03-23         | PK2    | 001044          |
| achine Learning                    |   | Acquire & | E Medium | Guarantee SBLC Issuanc   | PK2GISC000071525         | PK2GISC000071525   | Approval Task Level 1     | 22-03-23         | PK2    | 000325          |
| laintenance                        | • | Acquire & | E Medium | Import Documentary C     | 000IDCB000071524         | 000IDCB000071524   | DataEnrichment            | 22-03-23         | PK2    | 000335          |
| Orchestration Hub                  | • | Acquire & | E Medium | ExportLC Amendment B     | PK2ELCA000071520         | PK2ELCA000071520   | DataEnrichment            | 22-03-23         | PK2    | 000153          |
|                                    |   | Acquire & | E Medium | Guarantee SBLC Issuanc   | PK2GISC000071512         | PK2GISC000071512   | KYC Exceptional approval  | 22-03-23         | PK2    | 000325          |
| ecurity Management                 | • | Acquire & | E Medium | Export LC Advise         | PK2ELCA000071515         | PK2ELCA000071515   | Scrutiny                  | 22-03-23         | PK2    |                 |
| ask Management                     | • | Acquire & | E Medium | Guarantee SBLC Issuanc   | PK2GISC000071509         | PK2GISC000071509   | Approval Task Level 1     | 22-03-23         | PK2    | 000325          |
| asks                               | - | Acquire & | E Medium | Guarantee SBLC Issuanc   | PK2GISC000071505         | PK2GISC000071505   | Approval Task Level 1     | 22-03-23         | PK2    | 000325          |
|                                    |   | Acquire & | E Medium | Guarantee SBLC Issuanc   | PK2GISC000071503         | PK2GISC000071503   | Approval Task Level 1     | 22-03-23         | PK2    | 000325          |
| Awaiting Customer<br>Clarification |   | Acquire & | E Medium | Guarantee SBLC Issuanc   | PK2GISC000071502         | PK2GISC000071502   | KYC Exceptional approval  | 22-03-23         | PK2    | 000325          |
| Business Process                   |   | Acquire & | E Medium | Guarantee SBLC Issuanc   | PK2GISC000071501         | PK2GISC000071501   | Approval Task Level 1     | 22-03-23         | PK2    | 000325          |
| Maintenance                        |   | Acquire & | E Medium | Guarantee SBLC Issuanc   | PK2GISC000071498         | PK2GISC000071498   | AmountBlock Exception App | 22-03-23         | PK2    | 000325          |
| Completed Tasks                    |   | Acquire & | E Medium | Guarantee SBLC Issuanc   | PK2GISC000071446         | PK2GISC000071446   | DataEnrichment            | 22-03-22         | PK2    | 000325          |
|                                    |   |           | -        |                          |                          |                    | a                         |                  | 21/2   |                 |

4. Select the appropriate task and click **Acquire & Edit** to edit the task or click **Acquire** to edit the task from **My Tasks**.

| m Search C                      | C Refresh   | -↔ Acquire | Flow Diagram             |                          |                    |                           |                  |        |                 |
|---------------------------------|-------------|------------|--------------------------|--------------------------|--------------------|---------------------------|------------------|--------|-----------------|
| aintenance 🕨 🕨                  |             |            |                          |                          |                    |                           |                  |        |                 |
| bard                            | Action      | Priority   | Process Name             | Process Reference Number | Application Number | Stage                     | Application Date | Branch | Customer Number |
| ne Learning 🔹 🕨                 | Acquire & E | High       | Import LC Cancellation I | PK2IIIC000071527         | PK2IIIC000071527   | DataEnrichment            | 22-03-23         | PK2    | 001044          |
| ine cearning                    | Acquire & E | Medium     | Guarantee SBLC Issuanc   | PK2GISC000071525         | PK2GISC000071525   | Approval Task Level 1     | 22-03-23         | PK2    | 000325          |
| enance 🕨 🕨                      | Acquire & E | Medium     | Import Documentary C     | 000IDCB000071524         | 000IDCB000071524   | DataEnrichment            | 22-03-23         | PK2    | 000335          |
| estration Hub                   | Acquire & E | Medium     | ExportLC Amendment B     | PK2ELCA000071520         | PK2ELCA000071520   | DataEnrichment            | 22-03-23         | PK2    | 000153          |
|                                 | Acquire & E | Medium     | Guarantee SBLC Issuanc   | PK2GISC000071512         | PK2GISC000071512   | KYC Exceptional approval  | 22-03-23         | PK2    | 000325          |
| rity Management 🔹 🕨             | Acquire & E | Medium     | Export LC Advise         | PK2ELCA000071515         | PK2ELCA000071515   | Scrutiny                  | 22-03-23         | PK2    |                 |
| /lanagement 🕨 🕨                 | Acquire & E | Medium     | Guarantee SBLC Issuanc   | PK2GISC000071509         | PK2GISC000071509   | Approval Task Level 1     | 22-03-23         | PK2    | 000325          |
|                                 | Acquire & E | Medium     | Guarantee SBLC Issuanc   | PK2GISC000071505         | PK2GISC000071505   | Approval Task Level 1     | 22-03-23         | PK2    | 000325          |
|                                 | Acquire & E | Medium     | Guarantee SBLC Issuanc   | PK2GISC000071503         | PK2GISC000071503   | Approval Task Level 1     | 22-03-23         | PK2    | 000325          |
| vaiting Customer<br>arification | Acquire & E | Medium     | Guarantee SBLC Issuanc   | PK2GISC000071502         | PK2GISC000071502   | KYC Exceptional approval  | 22-03-23         | PK2    | 000325          |
| siness Process                  | Acquire & E | Medium     | Guarantee SBLC Issuanc   | PK2GISC000071501         | PK2GISC000071501   | Approval Task Level 1     | 22-03-23         | PK2    | 000325          |
| aintenance                      | Acquire & E | Medium     | Guarantee SBLC Issuanc   | PK2GISC000071498         | PK2GISC000071498   | AmountBlock Exception App | 22-03-23         | PK2    | 000325          |
| mpleted Tasks                   | Acquire & E | Medium     | Guarantee SBLC Issuanc   | PK2GISC000071446         | PK2GISC000071446   | DataEnrichment            | 22-03-22         | PK2    | 000325          |
| e Tasks                         |             |            |                          |                          |                    |                           |                  | 01/0   |                 |

#### 5. The acquired task will be available in **My Tasks** tab. Click **Edit** to scrutinize the registered task.

| ore Maintenance                 | _    | C Refr | resh •O• | Release 🗢 Escalate 🛔     | Delegate 🕴 Flow Diagram  |                          |                          |                  |        |                 |     |
|---------------------------------|------|--------|----------|--------------------------|--------------------------|--------------------------|--------------------------|------------------|--------|-----------------|-----|
| ashboard                        |      |        |          |                          | <u> </u>                 |                          |                          |                  |        |                 |     |
| lachine Learning                | >  😐 | Action | Priority | Process Name             | Process Reference Number | Application Number       | Stage                    | Application Date | Branch | Customer Number | Amo |
| aintenance                      |      | Edit   | High     | Import LC Cancellation I | PK2IIIC000071535         | PK2IIIC000071535         | DataEnrichment           | 22-03-23         | PK2    | 001044          |     |
|                                 |      | Edit   | Medium   | Islamic ExportLC Amend   | PK2IETB000071466         | PK2IETB000071466         | KYC Exceptional approval | 22-03-22         | PK2    | 001204          |     |
| chestration Hub                 |      | Edit   | Medium   | Guarantee Issuance Am    | PK2IGTM000071450         | PK2IGTM000071450         | Registration             | 22-03-22         | PK2    | 000153          |     |
| curity Management               |      | Edit   | Medium   | Guarantee Issuance Am    | PK2IGTM000071448         | PK2IGTM000071448         | Registration             | 22-03-22         | PK2    | 001044          |     |
|                                 |      | Edit   | Medium   | Guarantee Issuance Clo   | PK2GTEC000071396         | PK2GTEC000071396         | DataEnrichment           | 22-03-17         | PK2    | 001044          |     |
| k Management                    |      | Edit   | Medium   | Guarantee Issuance Clo   | PK2GTEC000071394         | PK2GTEC000071394         | DataEnrichment           | 22-03-17         | PK2    | 001044          |     |
| iks                             | •    | Edit   | Medium   | Guarantee Advise Amen    | PK2GTAA000071391         | PK2GTAA000071391         | DataEnrichment           | 22-03-17         | PK2    | 001044          |     |
| Awaiting Customer               |      | Edit   |          | Guarantee Issuance Clo   | PK2GTEC000071390         | PK2GTEC000071390         | Registration             | 22-03-17         | PK2    | 001044          |     |
| Clarification                   |      | Edit   | Medium   | Islamic Export Docume    | PK2IEDC000071379         | PK2IEDC000071379         | DataEnrichment           | 22-03-17         | PK2    | 001044          |     |
| Business Process<br>Maintenance |      | Edit   | Medium   | Import LC Issuance Isla  | PK1IILI000071365         | PK1IILI000071365         | Registration             | 22-03-17         | PK2    | 000321          |     |
|                                 |      | Edit   |          | Import LC Amendment I    | PK2IILM000071364         | PK2IILM000071364         | Registration             | 22-03-17         | PK2    | 001044          |     |
| Completed Tasks                 |      | Edit   |          | Import LC Amendment      | PK2ILCA000071361         | PK2ILCA000071361         | Registration             | 22-03-17         | PK2    | 001044          |     |
| Free Tasks                      |      | Edit   |          | Islamic Export Docume    | PK2IEDU000071336         | PK2IEDU000071336         | Registration             | 22-03-15         | PK2    | 001044          |     |
| Hold Tasks                      |      | - 0.   |          |                          | BU/01511 1000031020      | BUOIS + + + 00003 + 0.00 |                          |                  | 800    |                 |     |

The Data Enrichment stage has five sections as follows:

- Main Details
- Additional Fields
- Advices

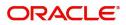

- Additional Details
- Settlement Details
- Summary

Let's look at the details for Data Enrichment stage. User can view the latest LC values displayed in the respective fields.

#### Main Details

Main details section has three sub section as follows:

- Application Details
- LC Details

#### **Application Details**

All fields displayed under Application details section, would be read only except for the **Priority**. Refer to Application Details section of Registration stage for more information of the fields.

| $\equiv$ ORACLE <sup>*</sup>                          |                                       |                                             | (DEFAULTENTITY)                 | Oracle Banking Trade Finan<br>Jun 13, 2021 |
|-------------------------------------------------------|---------------------------------------|---------------------------------------------|---------------------------------|--------------------------------------------|
| Import LC Cancellation Is<br>DataEnrichment :: Applic | lamic<br>cation No:- PK2IIIC000023999 | Documents Remarks Overrides Customer Instru | uction Incoming Message View LC | Signatures 💉 🗙                             |
| Main Details                                          | Main Details                          |                                             |                                 | Screen ( 1 / 6)                            |
| Additional Fields                                     | Application Details                   |                                             |                                 |                                            |
| Advices                                               | 20 - Documentary Credit Number        | Received From Applicant Bank                | Received From - Customer ID *   | Received From - Customer Name              |
| Additional Details                                    | PK2IRLI211252503                      |                                             | 001044 <b>Q</b>                 | GOODCARE PLC                               |
| Settlement Details                                    | Branch                                | Amendment No                                | Process Reference Number        | Priority                                   |
| Summary                                               | PK2-Oracle Banking Trade Finan 🔻      | 1                                           | PK2IIIC000023999                | Medium 👻                                   |
| Summary                                               | Submission Mode                       | Cancellation Date                           | Customer Reference Number       | User Reference Number                      |
|                                                       | Desk 👻                                | Jun 13, 2021                                |                                 | PK2IRLI211252503                           |
|                                                       | Beneficiary Consent                   |                                             |                                 |                                            |
|                                                       | ▲ LC Details                          |                                             |                                 |                                            |
|                                                       | Revolving                             | LC Type                                     | Product Code                    | Product Description                        |
|                                                       |                                       | Sight 👻                                     | IRLI                            | Import Non Revolving Sight                 |
|                                                       | Advising Bank                         | 40A - Form of Documentary Credit            | 31C - Date of Issue             | 40E - Applicable Rules                     |
|                                                       | 001041 WELLS FARGO L                  | IRREVOCABLE                                 | May 5, 2021                     | UCP LATEST VERSION                         |
|                                                       | Date of Expiry                        | 31D - Place Of Expiry                       | 51A - Applicant Bank            | Applicant                                  |
|                                                       | Dec 30, 2021                          | Chennai                                     |                                 | 001044 GOODCARE PLC ①                      |
|                                                       | Beneficiary                           | 32B - Currency Code, Amount                 | Amount In Local Currency        | 39A - Percentage Credit Amount Tolerance   |
|                                                       | 001043 MARKS AND SPI                  | GBP 👻 £100,000.00                           | GBP £100,000.00                 | /                                          |
|                                                       | Outstanding LC Value                  | 39C - Additional Amount Covered             |                                 |                                            |
|                                                       | GBP v £77,000.00                      |                                             |                                 |                                            |
|                                                       |                                       |                                             |                                 |                                            |
| Audit                                                 |                                       |                                             | Reject Refe                     | er Hold Cancel Save & Close Back Next      |

#### LC Details

The user can view the latest LC values defaulted in the respective fields. All fields displayed in LC details section are **read only** fields. Refer to LC Details section in Registration for more information of the fields.

|       | ✓ LC Details         |              |                             |               |                          |                |                                     |               |           |
|-------|----------------------|--------------|-----------------------------|---------------|--------------------------|----------------|-------------------------------------|---------------|-----------|
|       | Revolving            |              | LC Type                     |               | Product Code             |                | Product Descrip                     | tion          |           |
|       |                      |              | Sight                       | Ψ.            | IRLI                     |                | Import Non Re                       | volving Sight |           |
|       | Advising Bank        | _            | 40A - Form of Docume        | entary Credit | 31C - Date of Issue      |                | 40E - Applicable                    | e Rules       |           |
|       | 001041 W             | ELLS FARGO L | IRREVOCABLE                 |               | May 5, 2021              |                | UCP LATEST VE                       | RSION         | *         |
|       | Date of Expiry       |              | 31D - Place Of Expiry       |               | 51A - Applicant Bank     |                | Applicant                           |               |           |
|       | Dec 30, 2021         | <u> </u>     | Chennai                     |               |                          |                | 001044                              | GOODCARE PL   | c 🚺       |
|       | Beneficiary          | _            | 32B - Currency Code, Amount |               | Amount In Local Currency |                | 39A - Percentage Credit Amount Tole |               | olerance  |
|       | 001043 M             | ARKS AND SPI | GBP 💌                       | £100,000.00   | GBP                      | £100,000.00    | /                                   |               |           |
|       | Outstanding LC Value |              | 39C - Additional Amou       | int Covered   |                          |                |                                     |               |           |
|       | GBP 💌                | £77,000.00   |                             |               |                          |                |                                     |               |           |
|       |                      |              |                             |               |                          |                |                                     |               |           |
| Audit |                      |              |                             |               |                          | Reject Refer H | old Cancel                          | Save & Close  | Back Next |

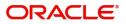

| Field                 | Description                                                                                | Sample Values |
|-----------------------|--------------------------------------------------------------------------------------------|---------------|
| Revolving             | Read only field.                                                                           |               |
|                       | The value used for 'Revolving' as per the latest LC details.                               |               |
| LC Туре               | Read only field.                                                                           |               |
|                       | LC type will be populated based on the latest LC details.                                  |               |
| Product Code          | Read only field.                                                                           |               |
|                       | The four letter product code used during Issuance.                                         |               |
| Product Description   | Read only field.                                                                           |               |
|                       | The description of the product as in Import LC Issuance.                                   |               |
| Advising Bank         | Read only field.                                                                           |               |
|                       | The advising bank details as per the latest LC.                                            |               |
| 40A - Form of         | Read only field.                                                                           |               |
| Documentary Credit    | The form of documentary credit is the selection done at the time of Import LC Issuance.    |               |
| 31C - Date of Issue   | Read only field.                                                                           |               |
|                       | The date on which the LC is issued. This field cannot amended.                             |               |
| 40E- Applicable Rules | Read only field.                                                                           |               |
|                       | The applicable rule as per the latest LC details.                                          |               |
| Date Of Expiry        | Read only field.<br>The expiry date is as per the latest LC details.                       | 09/30/18      |
| Place of Expiry       | Read only field.                                                                           |               |
|                       | The place of expiry is as per the latest LC details.                                       |               |
| Applicant Bank        | Read only field.                                                                           |               |
|                       | The Applicant Bank if available as per the latest LC details.                              |               |
| Applicant             | Read only field.                                                                           |               |
|                       | Applicant as per the latest LC details.                                                    |               |
| Beneficiary           | Read only field.<br>Beneficiary name as per the latest LC details.                         |               |
| Currency Code, Amount | Read only field.                                                                           |               |
|                       | The Currency Code of LC along with the outstanding LC Amount as per the latest LC details. |               |

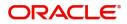

| Field                                 | Description                                                                    | Sample Values |
|---------------------------------------|--------------------------------------------------------------------------------|---------------|
| Amount In Local Currency              | Read only field.<br>The LC amount in local currency is displayed.              |               |
| Percentage Credit Amount<br>Tolerance | Read only field.<br>Tolerance as per the latest LC details.                    |               |
| Outstanding LC Value                  | Read only field.<br>The outstanding value of the LC.                           |               |
| Additional Amount<br>Covered          | Read only field.<br>Additional amount covered as per the latest LC<br>details. |               |

## **Action Buttons**

Use action buttons based on the description in the following table:

| Field                 | Description                                                                                                    | Sample Values |
|-----------------------|----------------------------------------------------------------------------------------------------|---------------|
| Request Clarification | On click the Request Clarification button the user<br>can request for an Online clarification from<br>customer. Clicking the button opens a detailed<br>screen to capture the clarification details.                                                                                                    |               |
| Reject                | <ul> <li>On click of Reject, user must select a Reject<br/>Reason from a list displayed by the system.</li> <li>Reject Codes: <ul> <li>R1- Documents missing</li> <li>R2- Signature Missing</li> <li>R3- Input Error</li> <li>R4- Insufficient Balance/Limits</li> <li>R5 - Others.</li> </ul> </li> <li>Select a Reject code and give a Reject<br/>Description.</li> <li>This reject reason will be available in the remarks<br/>window throughout the process.</li> </ul> |               |
| Refer                 | On click of Refer, user will be able to refer the<br>task back to the previous stage user. User must<br>select a Refer Reason from the values displayed<br>by the system.<br>Refer Codes:<br>R1- Documents missing<br>R2- Signature Missing<br>R3- Input Error<br>R4- Insufficient Balance/Limits<br>R5 - Others.                                                                                                    |               |

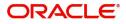

| Field                 | Description                                                                                                    | Sample Values |
|-----------------------|----------------------------------------------------------------------------------------------------|---------------|
| Hold                  | The details provided will be on hold.<br>This option is used, if there are any pending<br>information yet to be received from applicant and<br>appropriate remarks must be provided.                                                                                                    |               |
| Cancel                | Cancel the task window and return to dashboard.<br>The data entered will not be saved.                                                                                                    |               |
| Save & Close          | Save the information provided and holds the task<br>in you queue for working later.<br>This option will not submit the request.                                                                                                    |               |
| Next                  | On click of Next, system should validate if all the mandatory fields have been captured. Necessary error and override messages to be displayed. On successful validation, system moves the task to the next data segment.                                                                                              |               |
| Clarification Details | Clicking the button opens a detailed screen, user<br>can see the clarification details in the window and<br>the status will be Clarification Requested.                                                                                                    |               |
| Documents             | Click the Documents icon to View/Upload the required documents.                                                                                                    |               |
|                       | Application will display the mandatory and optional documents.                                                                                                    |               |
|                       | The user can view and input/view application details simultaneously.                                                                                                    |               |
|                       | When a user clicks on the uploaded document,<br>Document window get opened and on clicking the<br>view icon of the uploaded document, Application<br>screen should get split into two. The one side of<br>the document allows to view and on the other<br>side allows to input/view the details in the<br>application. |               |
| Remarks               | Click the Remarks icon to provide any additional information. This information can be viewed by other users processing the request.                                                                                                    |               |
|                       | Content from Remarks field should be handed off to Remarks field in Backend application.                                                                                                    |               |
| Overrides             | Click to view overrides, if any.                                                                                                    |               |

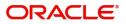

| Field                 | Description                                                                                                    | Sample Values |
|-----------------------|----------------------------------------------------------------------------------------------------|---------------|
| Customer Instructions | Click to view/ input the following                                                                                                    |               |
|                       | <ul> <li>Standard Instructions – In this section, the<br/>system will populate the details of Standard<br/>Instructions maintained for the customer.<br/>User will not be able to edit this.</li> </ul>                                                      |               |
|                       | <ul> <li>Transaction Level Instructions – In this<br/>section, OBTFPM user can input any<br/>Customer Instructions received as part of<br/>transaction processing. This section will be<br/>enabled only for customer initiated<br/>transactions.</li> </ul> |               |
| Common Group Message  | Click Common Group Message button, to send MT799 and MT999 messages from within the task.                                                                                                    |               |
| Incoming Message      | Click to displays the incoming messages.                                                                                                    |               |
| Signature             | Click the Signature button to verify the signature of the customer/ bank if required.                                                                                                    |               |
|                       | The user can view the Customer Number and<br>Name of the signatory, Signature image and the<br>applicable operation instructions if any available<br>in the back-office system.                                                                              |               |
|                       | If more than one signature is required, system should display all the signatures.                                                                                                    |               |
| View LC               | Clicking on View LC button enables user to view the details of the LC.                                                                                                    |               |

## Additional Fields

Banks can configure these additional fields during implementation. Data Enrichment user can verify the additional fields implemented by the bank. Any user defined fields maintained at the bank level will be available in this Additional field details.

| Import LC Cancellation Isla<br>DataEnrichment :: Applica | amic<br>ation No:- PK2IIIC000071527    | Documents | Remarks | Overrides | Customer Instruction | Common Group Messages | Incoming Message | View LC      | Signatures | ,, <sup>12</sup> × |
|----------------------------------------------------------|----------------------------------------|-----------|---------|-----------|----------------------|-----------------------|------------------|--------------|------------|--------------------|
| Main Details     Additional Fields                       | Additional Fields<br>Additional Fields |           |         |           |                      |                       |                  |              | Scre       | een ( 2 / 6)       |
| Advices                                                  | No Additional fields configured!       |           |         |           |                      |                       |                  |              |            |                    |
| Additional Details                                       |                                        |           |         |           |                      |                       |                  |              |            |                    |
| Settlement Details                                       |                                        |           |         |           |                      |                       |                  |              |            |                    |
| Summary                                                  |                                        |           |         |           |                      |                       |                  |              |            |                    |
|                                                          |                                        |           |         |           |                      |                       |                  |              |            |                    |
|                                                          |                                        |           |         |           |                      |                       |                  |              |            |                    |
|                                                          |                                        |           |         |           |                      |                       |                  |              |            |                    |
|                                                          |                                        |           |         |           |                      |                       |                  |              |            |                    |
|                                                          |                                        |           |         |           |                      |                       |                  |              |            |                    |
|                                                          |                                        |           |         |           |                      |                       |                  |              |            |                    |
|                                                          |                                        |           |         |           |                      |                       |                  |              |            |                    |
|                                                          |                                        |           |         |           |                      |                       |                  |              |            |                    |
|                                                          |                                        |           |         |           |                      |                       |                  |              |            |                    |
|                                                          |                                        |           |         |           |                      |                       |                  |              |            |                    |
|                                                          |                                        |           |         |           |                      |                       |                  |              |            |                    |
| Audit                                                    |                                        |           |         |           |                      | Reject Refer          | Hold Cancel      | Save & Close | e Back     | Next               |
| Audit                                                    |                                        |           |         |           |                      | Reject Refer          | Hold Cancel      | Save & Close | e Back     | wext               |

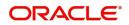

## **Action Buttons**

Use action buttons based on the description in the following table:

| Field                 | Description                                                                                                    | Sample Values |
|-----------------------|----------------------------------------------------------------------------------------------------|---------------|
| Request Clarification | On click the Request Clarification button the user<br>can request for an Online clarification from<br>customer. Clicking the button opens a detailed<br>screen to capture the clarification details. |               |
| Reject                | On click of Reject, user must select a Reject Reason from a list displayed by the system.                                                                                                    |               |
|                       | Reject Codes:                                                                                                    |               |
|                       | <ul> <li>R1- Documents missing</li> </ul>                                                                                                    |               |
|                       | R2- Signature Missing                                                                                                    |               |
|                       | R3- Input Error                                                                                                    |               |
|                       | R4- Insufficient Balance/Limits                                                                                                    |               |
|                       | • R5 - Others.                                                                                                    |               |
|                       | Select a Reject code and give a Reject Description.                                                                                                    |               |
|                       | This reject reason will be available in the remarks window throughout the process.                                                                                                    |               |
| Refer                 | On click of Refer, user will be able to refer the task back to the previous stage user. User must select a Refer Reason from the values displayed by the system.                                     |               |
|                       | Refer Codes:                                                                                                    |               |
|                       | <ul> <li>R1- Documents missing</li> </ul>                                                                                                    |               |
|                       | R2- Signature Missing                                                                                                    |               |
|                       | R3- Input Error                                                                                                    |               |
|                       | R4- Insufficient Balance/Limits                                                                                                    |               |
|                       | • R5 - Others.                                                                                                    |               |
| Hold                  | The details provided will be on hold.<br>This option is used, if there are any pending<br>information yet to be received from applicant and<br>appropriate remarks must be provided.                 |               |
| Cancel                | Cancel the task window and return to dashboard.<br>The data entered will not be saved.                                                                                                    |               |
| Save & Close          | Save the information provided and holds the task<br>in 'My Task' for working later.<br>This option will not submit the request.                                                                      |               |
| Back                  | Click Back to move the task to the previous segment.                                                                                                    |               |

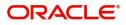

| Field                 | Description                                                                                                    | Sample Values |
|-----------------------|----------------------------------------------------------------------------------------------------|---------------|
| Next                  | On click of Next, system should validate if all the<br>mandatory fields have been captured. Necessary<br>error and override messages to be displayed. On<br>successful validation, system moves the task to<br>the next data segment. |               |
| Clarification Details | Clicking the button opens a detailed screen, user<br>can see the clarification details in the window and<br>the status will be Clarification Requested.                                                                               |               |
| Documents             | Click the Documents icon to View/Upload the required documents.                                                                                                    |               |
| Remarks               | Click the Remarks icon to provide any additional<br>information. This information can be viewed by<br>other users processing the request.<br>Content from Remarks field should be handed off                                          |               |
| Overrides             | to Remarks field in Backend application.<br>Click to view overrides, if any.                                                                                                    |               |
| View LC               | Clicking on View LC button enables user to view the details of the LC.                                                                                                    |               |

## Advices

This section defaults the advices maintained for the product based on the advices maintained at the Product level. The user can view the advices generated during Import LC Cancellation request. Some of the possible advices could be of cancellation, payment message, etc.

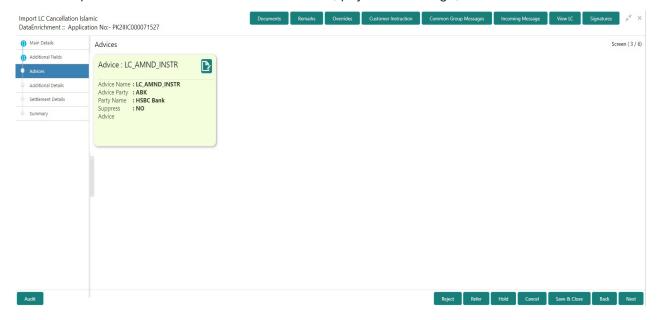

## The user can also suppress the Advice, if required.

| Advice                                             | Advice Details × |                            |                 |                     |            |  |
|----------------------------------------------------|------------------|----------------------------|-----------------|---------------------|------------|--|
| Adv<br>Suppress                                    |                  | lvice Name<br>C_AMND_INSTR | Medium<br>SWIFT | Advice Party<br>ABK |            |  |
| Party ID     Party Name       006218     HSBC Bank |                  |                            |                 |                     |            |  |
| Select                                             | FFT Code         | FFT Description            |                 |                     |            |  |
|                                                    | INSTRUCTION3     |                            |                 |                     | <b>F</b> Q |  |
|                                                    | SND2RECINFO      |                            |                 |                     | <b>5</b>   |  |

#### ▲ Instructions

| Field           | Description                                                                                     | Sample Values |
|-----------------|-------------------------------------------------------------------------------------------------|---------------|
| Suppress Advice | <b>Toggle on</b> : Switch on the toggle if advice is suppressed.                                |               |
|                 | <b>Toggle off</b> : Switch off the toggle if suppress advice is not required for the amendments |               |
| Advice Name     | User can select the instruction code as a part of free text.                                    |               |
| Medium          | The medium of advices is defaulted from the system. User can update if required.                |               |
| Advice Party    | Value be defaulted from import LC. User can update if required.                                 |               |
| Party ID        | Value be defaulted from import LC. User can update if required.                                 |               |
| Party Name      | Read only field.                                                                                |               |
|                 | Value be defaulted from import LC.                                                              |               |

#### Free Format Text

| FTT Code        | User can select the FFT code as a part of free text.         |  |
|-----------------|--------------------------------------------------------------|--|
| FFT Description | FFT description is populated based on the FFT code selected. |  |
| +               | Click plus icon to add new FFT code.                         |  |
| -               | Click minus icon to remove any existing FFT code.            |  |

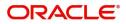

Cano

| Field                   | Description                                                          | Sample Values |
|-------------------------|----------------------------------------------------------------------|---------------|
| Instruction Details     |                                                                      |               |
| Instruction Code        | User can select the instruction code as a part of free text.         |               |
| Instruction Description | Instruction description is populated based on the FFT code selected. |               |
| +                       | Click plus icon to add new instruction code.                         |               |
|                         | Click minus icon to remove any existing instruction code.            |               |

## **Action Buttons**

Use action buttons based on the description in the following table:

|                       | 1 6                                                                                                    |               |
|-----------------------|----------------------------------------------------------------------------------------------------|---------------|
| Field                 | Description                                                                                                    | Sample Values |
| Request Clarification | On click the Request Clarification button the user<br>can request for an Online clarification from<br>customer. Clicking the button opens a detailed<br>screen to capture the clarification details. |               |
| Reject                | On click of Reject, user must select a Reject Reason from a list displayed by the system.                                                                                                    |               |
|                       | Reject Codes:                                                                                                    |               |
|                       | <ul> <li>R1- Documents missing</li> </ul>                                                                                                    |               |
|                       | <ul> <li>R2- Signature Missing</li> </ul>                                                                                                    |               |
|                       | R3- Input Error                                                                                                    |               |
|                       | R4- Insufficient Balance/Limits                                                                                                    |               |
|                       | • R5 - Others.                                                                                                    |               |
|                       | Select a Reject code and give a Reject<br>Description.                                                                                                    |               |
|                       | This reject reason will be available in the remarks window throughout the process.                                                                                                    |               |

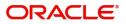

| Field                 | Description                                                                                                    | Sample Values |
|-----------------------|----------------------------------------------------------------------------------------------------|---------------|
| Refer                 | On click of Refer, user will be able to refer the<br>task back to the Data Enrichment user. User must<br>select a Refer Reason from the values displayed<br>by the system.<br>Refer Codes:<br>• R1- Documents missing<br>• R2- Signature Missing<br>• R3- Input Error<br>• R4- Insufficient Balance/Limits<br>• R5 - Others. |               |
| Hold                  | The details provided will be on hold.<br>This option is used, if there are any pending<br>information yet to be received from applicant and<br>appropriate remarks must be provided.                                                                                                    |               |
| Cancel                | Cancel the task window and return to dashboard.<br>The data entered will not be saved.                                                                                                    |               |
| Save & Close          | Save the information provided and holds the task<br>in you queue for working later.<br>This option will not submit the request.                                                                                                    |               |
| Back                  | Click Back to move the task to the previous segment.                                                                                                    |               |
| Next                  | On click of Next, system should validate if all the mandatory fields have been captured. Necessary error and override messages to be displayed. On successful validation, system moves the task to the next data segment.                                                                                                    |               |
| Clarification Details | Clicking the button opens a detailed screen, user<br>can see the clarification details in the window and<br>the status will be Clarification Requested.                                                                                                    |               |
| Documents             | Click the Documents icon to View/Upload the required documents.                                                                                                    |               |
| Remarks               | Click the Remarks icon to provide any additional<br>information. This information can be viewed by<br>other users processing the request.<br>Content from Remarks field should be handed off<br>to Remarks field in Backend application.                                                                                     |               |
| Overrides             | Click to view overrides, if any.                                                                                                    |               |
| View LC               | Clicking on View LC button enables user to view the details of the LC.                                                                                                    |               |

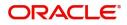

## **Additional Details**

DE user can verify and enter the basic additional details available for the Islamic Import LC Cancellation request. The user can view the Additional Details during Import LC Cancellation request. Some of the possible details are:

- Limits and Collateral
- Commission, Charges and Taxes
- Preview Messages

| Main Details                                          | Additional Details                                                                                                    |                                                     |                                 |   |                                                             |   | Screen ( 4 |
|-------------------------------------------------------|----------------------------------------------------------------------------------------------------|-----------------------------------------------------|---------------------------------|---|-------------------------------------------------------------|---|------------|
| Additional Fields                                     | Limits and Collaterals                                                                                                    | Commission, Charges and                             | <br>Preview Messages            | : | FX Linkage                                                  | : |            |
| Advices Additional Details Settlement Details Summary | Limit Currency : GBP<br>Limit Contribution : 258.08<br>Limit Status :<br>Collateral Currency : GBP<br>Collateral Contributi : 178.72<br>Collateral Status : | Charge :<br>Commission :<br>Tax :<br>Block Status : | Language :<br>Preview Advice :- |   | FX Reference Number<br>Contract Currency<br>Contract Amount |   |            |
|                                                       |                                                                                                    |                                                     |                                 |   |                                                             |   |            |
|                                                       |                                                                                                    |                                                     |                                 |   |                                                             |   |            |
|                                                       |                                                                                                    |                                                     |                                 |   |                                                             |   |            |
|                                                       |                                                                                                    |                                                     |                                 |   |                                                             |   |            |
|                                                       |                                                                                                    |                                                     |                                 |   |                                                             |   |            |
|                                                       |                                                                                                    |                                                     |                                 |   |                                                             |   |            |

### Limits & Collateral

Limit and Collateral details are Read Only and can not be edited and the value for Outstanding Collateral field should be fetched from back office.

On Approval, system should not release the Earmarking against each limit line and system should handoff the "Limit Earmark Reference Number "to the back office. On successful handoff, back office will make use of these "Limit Earmark Reference Number" to release the Limit Earmark done in the mid office (OBTFPM) and should Earmark the limit from the Back office.

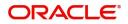

#### In case multiple Lines are applicable, Limit Earmark Reference for all lines to be passed to the back office.

| Limits       | and Collaterals  |                    |            |                        |                     |                 |                              |                          |                    |                    | ×           |
|--------------|------------------|--------------------|------------|------------------------|---------------------|-----------------|------------------------------|--------------------------|--------------------|--------------------|-------------|
| <b>⊿</b> Lin | nit Details      |                    |            |                        |                     |                 |                              |                          |                    |                    |             |
| Cust         | omer ID Linka    | ge Type Liabilit   | ty Number  | Line Id/Linkage Ref N  | lo Line Serial      | Contribution %  | Contribution Currency        | Contribution Amount      | Limit Check Respor | nse Response Me    | ssage 1     |
| No d         | ata to display.  |                    |            |                        |                     |                 |                              |                          |                    |                    |             |
|              |                  |                    |            |                        |                     |                 |                              |                          |                    |                    |             |
| Cash         | Collateral Det   | ails               |            |                        |                     |                 |                              |                          |                    |                    |             |
| Collate      | ral Percentage * |                    |            | Collateral Currency an | d amount            |                 | Exchange Ra                  | te                       |                    |                    |             |
| 20.0         |                  | ~ ^                |            | GBP 🔻                  | £220.00             |                 |                              | ~ ^                      |                    |                    |             |
|              |                  |                    |            |                        |                     |                 |                              |                          |                    |                    | +           |
| Sequ         | ence Number      | Settlement Account | t Currency | Settlement Account     | Exchange Rate       | Collateral %    | Contribution Amount          | Contribution Amount in A | Account Currency   | Account Balance Ch | eck Respons |
| 1            |                  |                    |            | PK20010440017          | 1                   | 100             |                              |                          |                    |                    |             |
| _            |                  |                    |            |                        |                     |                 |                              |                          |                    |                    |             |
| <b>⊿</b> De  | posit Linkage (  | Details            |            |                        |                     |                 |                              |                          |                    |                    |             |
|              |                  |                    |            |                        |                     |                 |                              |                          |                    |                    | +           |
|              | Deposit Account  | Deposit Curren     | cy Depo    | sit Maturity Date 1    | ransaction Currency | y Deposit Avail | able In Transaction Currency | Linkage Amount(Trans     | action Currency)   | Edit               | Delete      |
|              | PK2CDP12211000   | 02 GBP             | 2023-      | 04-20                  | BP                  | 87508           |                              |                          | £495.00            | PK2CDP1221100002   | 1           |
|              |                  |                    |            |                        |                     |                 |                              |                          |                    | Save & Close       | Cancel      |

| lcon                       | Click plus ico | n to add new Limit Details. |              | 1             |
|----------------------------|----------------|-----------------------------|--------------|---------------|
| l                          | Description    |                             |              | Sample Values |
|                            |                | Verify                      | Save & Close | Close         |
| The Earmark can be perform | ned as the f   |                             |              | 1             |
| Response Message           |                | ELCM Reference Number       |              |               |
|                            | 曲              |                             | 999,903.89   |               |
| Expiry Date                |                | Limit Available Amount      |              |               |
| Available                  |                |                             | £220.00      |               |
| Limit Check Response       |                | Contribution Amount $*$     |              |               |
| GBP                        |                |                             |              |               |
| Limit/Liability Currency   |                | Limits Description          |              | 1             |
| GBP                        |                | PK2L01SL1                   | Q            |               |
| Contribution Currency      |                | Line Id/Linkage Ref No *    |              |               |
| 1.0                        | ~ ^            | PK2LIAB01                   | Q            |               |
| Contribution % *           |                | Liability Number *          |              |               |
| 001044                     | 0,             | Facility                    | •            |               |
| Customer Id                |                | Linkage Type *              |              |               |

## Limit Details

Click + plus icon to add new limit details.

Below fields are displayed on the Limit Details pop-up screen, if the user clicks plus icon.

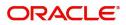

| Field                  | Description                                                                                                    | Sample Values |
|------------------------|----------------------------------------------------------------------------------------------------|---------------|
| Customer ID            | Applicant's/Applicant Bank customer ID will get defaulted.                                                                                                    |               |
| Linkage Type           | Select the linkage type.<br>Linkage type can be:<br>• Facility<br>• Liability<br>By default Linkage Type should be "Facility".                                                                                                    |               |
| Contribution%          | System will default this to 100%. User can<br>modify, if contribution is more than 100%. System<br>will display an alert message, if modified.<br>Once contribution % is provided, system will<br>default the amount.<br>System to validate that if Limit Contribution% plus<br>Collateral% is equal to 100. If the total<br>percentage is not equal to 100 application will<br>display an alert message.                                                      |               |
| Liability Number       | Click <b>Search</b> to search and select the Liability<br>Number from the look-up.<br>The list has all the Liabilities mapped to the<br>customer.                                                                                                    |               |
| Contribution Currency  | The LC currency will be defaulted in this field.                                                                                                    |               |
| Line ID/Linkage Ref No | Click <b>Search</b> to search and select the from the various lines available and mapped under the customer id gets listed in the drop down. LINE ID-DESCRIPTION will be available for selection along with Line ID. When you click on 'verify', the system will return value if the limit check was successful or Limit not Available. If limit check fails, the outstanding limit after the transaction value will be shown in the limit outstanding amount. |               |
| Line Serial            | Displays the serial of the various lines available<br>and mapped under the customer id.<br>This field appears on the Limits grid.                                                                                                    |               |

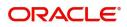

| Field                     | Description                                                                                                    | Sample Values |
|---------------------------|----------------------------------------------------------------------------------------------------|---------------|
| Limit/ Liability Currency | Limit Currency will be defaulted in this field, when you select the <b>Liability Number</b>                                                                                        |               |
| Limits Description        | This field displays the limits description.                                                                                                    |               |
| Limit Check Response      | Response can be 'Success' or 'Limit not<br>Available' based on the limit service call<br>response.                                                                                 |               |
| Contribution Amount       | Contribution amount will default based on the contribution %.                                                                                                    |               |
|                           | User can change the value.                                                                                                    |               |
| Expiry Date               | This field displays the date up to which the Line is valid                                                                                                    |               |
| Limit Available Amount    | This field will display the value of available limit,<br>i.e., limit available without any earmark. The Limit<br>Available Amount must be greater than the<br>Contribution Amount. |               |
|                           | The value in this field appears, if you click the Verify button.                                                                                                    |               |
| Response Message          | Detailed Response message.                                                                                                    |               |
|                           | The value in this field appears, if you click the Verify button.                                                                                                    |               |
| ELCM Reference Number     | This field displays the ELCM reference number.                                                                                                    |               |

Collateral availability needs to be checked if amendment involves increase in amount or tolerance. Provide the collateral details based on the description provided in the following table:

| Collateral Details                      |                                |           | ×      |
|-----------------------------------------|--------------------------------|-----------|--------|
| Total Collateral Amount *               | Collateral Amount to be Collec | ted *     |        |
| \$67.00                                 |                                | \$0.00    |        |
| Sequence Number                         | Collateral Split % *           |           |        |
| 2.0                                     | 100.0                          | ~ ^       |        |
| Collateral Contrubution Amount *        | Settlement Account *           |           |        |
| \$67.00                                 | PK1000327018                   | Q         |        |
| Settlement Account Currency             | Exchange Rate                  |           |        |
| GBP                                     | 1.3                            | ~ ~       |        |
| Contribution Amount in Account Currency | Account Available Amount       |           |        |
| £0.00                                   | £99,999,39                     | 93,343.91 |        |
| Response                                | Response Message               |           |        |
| VS                                      | The amount block can be perf   | formed as |        |
| Verify                                  |                                |           |        |
|                                         | ✓ Save 8                       | ধ Close   | Cancel |

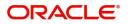

| Field                          | Description                                                                                                    | Sample Values |
|--------------------------------|----------------------------------------------------------------------------------------------------|---------------|
| Cash Collateral Details        |                                                                                                    | ·             |
| Collateral Percentage          | Specify the percentage of collateral to be linked to this transaction.                                                                                                    |               |
| Collateral Currency and amount | System populates the contract currency as<br>collateral currency by default.<br>User can modify the collateral Currency and<br>amount.                                                                            |               |
| Exchange Rate                  | System populates the exchange rate maintained.<br>User can modify the collateral Currency and<br>amount.<br>System validates for the Override Limit and the<br>Stop limit if defaulted exchange rate is modified. |               |

Click + plus icon to add new collateral details.

Below fields are displayed on the Collateral Details pop-up screen, if the user clicks plus icon.

|                                   |                                                                                                    | r |
|-----------------------------------|----------------------------------------------------------------------------------------------------|---|
| Total Collateral Amount           | Read only field.                                                                                                    |   |
|                                   | This field displays the total collateral amount provided by the user.                                                                                                    |   |
| Collateral Amount to be           | Read only field.                                                                                                    |   |
| Collected                         | This field displays the collateral amount yet to be collected as part of the collateral split.                                                                                                    |   |
| Sequence Number                   | Read only field.                                                                                                    |   |
|                                   | The sequence number is auto populated with the value, generated by the system.                                                                                                    |   |
| Collateral Split %                | The collateral split% to be collected against the selected settlement account.                                                                                                    |   |
| Collateral Contribution<br>Amount | Collateral contribution amount will get defaulted in this field.                                                                                                    |   |
|                                   | The collateral % maintained for the customer is<br>defaulted into the Collateral Details screen. If<br>collateral % is not maintained for the customer,<br>then system should default the collateral %<br>maintained for the product. User can modify the<br>defaulted collateral percentage, in which case<br>system should display a override message<br>"Defaulted Collateral Percentage modified. |   |
| Settlement Account                | The settlement account for then collateral.                                                                                                    |   |
| Settlement Account<br>Currency    | The Settlement Account Currency.                                                                                                    |   |

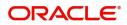

| Field                             | Description                                                                                                    | Sample Values |
|-----------------------------------|----------------------------------------------------------------------------------------------------|---------------|
| Exchange Rate                     | Read only field.                                                                                                    |               |
|                                   | This field displays the exchange rate, if the settlement account currency is different from the collateral currency.                                                                                                    |               |
| Contribution Amount in            | Read only field.                                                                                                    |               |
| Account Currency                  | This field displays the contribution amount in the settlement account currency as defaulted by the system.                                                                                                    |               |
| Account Available Amount          | Read only field.                                                                                                    |               |
|                                   | Account available amount will be auto-populated based on the Settlement Account selection.                                                                                                    |               |
| Currency                          | The LC currency will get defaulted in this field.                                                                                                    |               |
| Response                          | Response can be 'Success' or 'Amount not<br>Available'.                                                                                                    |               |
| Response Message                  | Detailed Response message.                                                                                                    |               |
| Cancel                            | Click to cancel the entry.                                                                                                    |               |
| Below fields appear in the C      | cash Collateral Details grid along with the above fie                                                                                                    | lds.          |
| Collateral%                       | The percentage of collateral to be linked to this transaction. If the value is more than 100% system will display an alert message.                                                                                                    |               |
| Contribution Amount               | This field displays the collateral contribution amount.                                                                                                    |               |
|                                   | The collateral % maintained for the customer is<br>defaulted into the Collateral Details screen. If<br>collateral % is not maintained for the customer,<br>then system should default the collateral %<br>maintained for the product. User can modify the<br>defaulted collateral percentage, in which case<br>system should display a override message<br>"Defaulted Collateral Percentage modified. |               |
| Account Balance Check<br>Response | This field displays the account balance check response.                                                                                                    |               |
| Edit Link                         | Click edit link to edit any existing Collateral Details.                                                                                                    |               |

### **Deposit Linkage Details**

In this section which the deposit linkage details is captured.

System should allow the user to Link one or more existing Deposits as a contribution to secure underlying transactions. On Submit of DE stage, system will create Linkage of the Deposit/modification of existing Linkage by calling Back-office system (DDA) system directly.

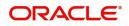

| Deposit Linkage Details                      |                                                                                                    |                                                                         |                   | ×           |
|----------------------------------------------|----------------------------------------------------------------------------------------------------|-------------------------------------------------------------------------|-------------------|-------------|
| Deposit Account                              |                                                                                                    | Deposit Branch                                                          |                   |             |
| PK2CDP1221100002                             | Q,                                                                                                    | PK2                                                                     |                   |             |
| Deposit Available Amount                     |                                                                                                    | Deposit Maturity Date                                                   |                   |             |
| GBP 💌 £8                                     | 37,508.00                                                                                                    | Apr 20, 2023                                                            |                   |             |
| Exchange Rate                                |                                                                                                    | Deposit Available In Tra                                                | nsaction Currency | у           |
| 1                                            |                                                                                                    |                                                                         | 87,508.00         |             |
| Linkage Percentage % *                       |                                                                                                    | Linkage Amount(Transa                                                   | ction Currency) * | e .         |
| 45.00                                        | ~ ^                                                                                                    | GBP 💌                                                                   | £495.00           |             |
|                                              |                                                                                                    | Save                                                                    | & Close Clos      |             |
| Field                                        | Description                                                                                                    |                                                                         |                   | Sample Valu |
| Click + plus icon to add new                 | deposit details.                                                                                                    |                                                                         |                   |             |
| Deposit Account                              | Click <b>Search</b> to search and select the deposit<br>account from the look-up. All the Deposits of<br>the customer should be listed in the LOV<br>search. User should be able to select the<br>deposit for linkage. |                                                                         |                   |             |
| Deposit Branch                               |                                                                                                    | will be auto populated based on the account selection.                  |                   |             |
| Deposit Available<br>Amount                  | Amount will be<br>Deposit Accour                                                                                                    | auto-populated base<br>it selection.                                    | d on the          |             |
| Deposit Maturity Date                        | Maturity Date or the Deposit Acco                                                                                                    | f deposit is displayed<br>ount selection.                               | based on          |             |
| Exchange Rate                                | should be displa                                                                                                    | e Rate for deposit lir<br>ayed. This will be pio<br>nge rate maintenanc | ked up            |             |
| Deposit Available in<br>Transaction Currency |                                                                                                    | t available should be<br>rate conversion, if a                          |                   |             |
| Linkage Percentage%                          | Specify the value                                                                                                    | e for linkage percenta                                                  | ge.               |             |
| Linkage Amount<br>(Transaction Currency):    | System to defail can change the                                                                                                    | ult the transaction ar value.                                           | nount user        |             |
|                                              | available Deposi                                                                                                    | s the linking amount v<br>it balance and should<br>ne available amount. |                   |             |
| Below fields appear in the D                 | eposit Details o                                                                                                    | rid along with the abo                                                  | ve fields         | 1           |

Deposit Currency

The currency will get defaulted in this field.

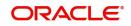

| Field                | Description                                                                              | Sample Values |
|----------------------|------------------------------------------------------------------------------------------|---------------|
| Transaction Currency | The currency will get defaulted in this field from the underlying task.                  |               |
| Delete Icon          | Click minus icon to remove the existing Linked deposit details by selecting the Deposit. |               |
| Edit Link            | Click edit link to edit any existing deposit Details.                                    |               |

## **Commission, Charges and Taxes**

On click of 'Next' in the previous screen, system will auto populate the charges, commission and tax components mapped to the product from the back office system.

Override message for charges should be displayed for - LC should be cancelled only after recovery of all outstanding charges.

| Recalculate Re                                                               | edefault            |                      |                 |        |                      |          |         |        |       |          |           |                                     |
|------------------------------------------------------------------------------|---------------------|----------------------|-----------------|--------|----------------------|----------|---------|--------|-------|----------|-----------|-------------------------------------|
| Commission De                                                                | tails               |                      |                 |        |                      |          |         |        |       |          |           |                                     |
| ent                                                                          |                     |                      |                 |        |                      |          |         |        |       |          |           |                                     |
| ent Description                                                              |                     |                      |                 |        |                      |          |         |        |       |          |           |                                     |
| Component                                                                    | Rate Mo             | lified Rate          | Currency        | Amount | Modified             | Defer    | Waive   | Charge | Party | Se       | ettlement | t Account                           |
| No data to display.                                                          |                     |                      |                 |        |                      |          |         |        |       |          |           |                                     |
| age 1 (0 of 0 it                                                             | tems) K < 1 >       | К                    |                 |        |                      |          |         |        |       |          |           |                                     |
| <sup>age 1</sup> (0 of 0 it                                                  | tems) K < 1 >       | > Tag Amount         | Currency        | Amou   | unt                  | Modified | Billing | Defer  | Waive | Charge P | Party     | Settlement Account                  |
| lage 1 (0 of 0 it<br>Charge Details<br>Component                             |                     |                      | Currency<br>GBP | Amou   | <b>int</b><br>£50.00 | Modified | Billing | Defer  | Waive | Charge P | Party     | Settlement Account<br>PK20010440017 |
| Page 1 (0 of 0 it<br>Charge Details<br>Component<br>LCCANCHG                 | Tag currency        | Tag Amount<br>100000 |                 | Amou   |                      | Modified | Billing | Defer  |       | Charge P | Party     |                                     |
| age 1 (0 of 0 it<br>Charge Details<br>Component<br>LCCANCHG<br>age 1 of 1 (1 | Tag currency<br>GBP | Tag Amount<br>100000 |                 | Amou   |                      | Modified | Billing | Defer  |       |          | Party     |                                     |

## **Commission Details**

Provide the Commission Details based on the description provided in the following table:

| Field             | Description                                                                                                    | Sample Values |
|-------------------|----------------------------------------------------------------------------------------------------|---------------|
| Event             | Read only field.<br>This field displays the event name.                                                                 |               |
| Event Description | Read only field.<br>This field displays the description of the event.                                                   |               |
| Component         | Select the commission component                                                                                         |               |
| Modified Rate     | From the default value, if the rate or amount is changed, the modified value gets updated in the modified amount field. |               |
| Rate              | Defaults from product. User can change the rate, if required.                                                           |               |

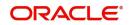

|                    |                                                                                                    | 1             |
|--------------------|----------------------------------------------------------------------------------------------------|---------------|
| Field              | Description                                                                                                    | Sample Values |
| Currency           | Defaults the currency in which the commission needs to be collected                                                                                                    |               |
| Amount             | An amount that is maintained under the product code defaults in this field. User can modify the value, if required.                                                            |               |
| Modified Amount    | From the default value, if the rate or amount is changed, the modified value gets updated in the modified amount field.                                                        |               |
| Defer              | Select the check box, if charges/commissions has to be deferred and collected at any future step.                                                                              |               |
| Waive              | Select the check box to waive charges/ commission.                                                                                                    |               |
|                    | Based on the customer maintenance, the charges/commission can be marked for Billing or Defer.                                                                                  |               |
|                    | If the defaulted Commission is changed to defer<br>or billing or waive, system must capture the user<br>details and the modification details in the<br>'Remarks' place holder. |               |
| Charge Party       | Charge party will be 'Applicant' by Default. You can change the value to Beneficiary                                                                                           |               |
| Settlement Account | Details of the Settlement Account.                                                                                                    |               |

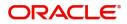

## **Charge Details**

| Field              | Description                                                                                                    | Sample Values |
|--------------------|----------------------------------------------------------------------------------------------------|---------------|
| Component          | Charge Component type.                                                                                                    |               |
| Tag Currency       | Defaults the tag currency in which the charges have to be collected.                                                                                                    |               |
| Tag Amount         | Defaults the tag amount that is maintained under<br>the product code gets defaulted in this field. User<br>can edit the value, if required.                                                                                           |               |
| Currency           | Defaults the currency in which the charges have to be collected.                                                                                                    |               |
| Amount             | An amount that is maintained under the product code gets defaulted in this field.                                                                                                    |               |
| Modified Amount    | From the default value, if the rate is changed or<br>the amount is changed, the value gets updated in<br>the modified amount field.                                                                                                   |               |
| Billing            | If charges are handled by separate billing engine,<br>then by selecting billing the details to be available<br>for billing engine for further processing.                                                                             |               |
|                    | On simulation of charges/commission from Back<br>Office, if any of the Charges/Commission<br>component for the customer is 'Billing' enabled,<br>'Billing' toggle for that component should be<br>automatically checked in OBTFPM.    |               |
|                    | The user can not select/de-select the check box if it is de-selected by default.                                                                                                    |               |
|                    | This field is disabled, if 'Defer' toggle is enabled.                                                                                                    |               |
| Defer              | If charges have to be deferred and collected at<br>any future step, this check box has to be<br>selected.                                                                                                    |               |
|                    | On simulation of charges/commission from Back<br>Office, if any of the Charges/Commission<br>component for the customer is AR-AP tracking<br>enabled, 'Defer' toggle for that component should<br>be automatically checked in OBTFPM. |               |
|                    | The user can select/de-select the check box. On de-selection the user has to click on 'Recalculate' charges button for re-simulation.                                                                                                 |               |
| Waive              | If charges have to be waived, this check box has to be selected.                                                                                                    |               |
|                    | Based on the customer maintenance, the charges should be marked for Billing or for Defer.                                                                                                    |               |
|                    | This field is disabled, if 'Defer' toggle is enabled.                                                                                                    |               |
| Charge Party       | Charge party will be applicant by default.                                                                                                    |               |
| Settlement Account | Details of the settlement account.                                                                                                    |               |

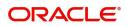

#### Tax Details

The tax component is calculated based on the commission and defaults if maintained at product level. User cannot update tax details and any change in tax amount on account of modification of charges/ commission will be available on click of Re-Calculate button or on hand off to back-end system.

| Field              | Description                                                                                                    | Sample Values |
|--------------------|----------------------------------------------------------------------------------------------------|---------------|
| Component          | Tax Component type                                                                                                    |               |
| Туре               | Type of tax Component.                                                                                                    |               |
| Value Date         | This field displays the value date of tax component.                                                                                                    |               |
| Currency           | The tax currency is the same as the commission.                                                                                                    |               |
| Amount             | The tax amount defaults based on the percentage of commission maintained.                                                                                                    |               |
| Billing            | If taxes are handled by separate billing engine,<br>then by selecting billing the details to be available<br>for billing engine for further processing.<br>This field is disabled, if 'Defer' toggle is enabled.                                         |               |
| Defer              | If taxes have to be deferred and collected at any<br>future step, this option has to be enabled.<br>The user can enable/disable the option the check<br>box. On de-selection the user has to click on<br>'Recalculate' charges button for re-simulation. |               |
| Settlement Account | Details of the settlement account.                                                                                                    |               |

Tax details are defaulted from the back-end system.

#### **Preview Message**

The bank user can view a preview of the outgoing SWIFT message and advise simulated from back office.

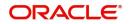

Based on the LC cancellation captured in the previous screen, the preview message simulated from the back office and the user can view the message.

| Preview Messages                                                                                                    |        |                                                                                                    |                  |               | >        |
|----------------------------------------------------------------------------------------------------|--------|----------------------------------------------------------------------------------------------------|------------------|---------------|----------|
| Preview - SWIFT Message                                                                                                    |        | ▲ Preview - Mail Adv                                                                                                    | vice             |               |          |
| Language Message                                                                                                    | e Type | Language                                                                                                    |                  | Advice Type   |          |
| English T07                                                                                                    | Ψ      | English                                                                                                    | · ·              | LC_INSTRUMENT | <b>*</b> |
| Preview Message                                                                                                    |        | Preview Message                                                                                                    |                  |               |          |
| Original Received from Application - Outgoing Draft Priority/Delivery : Urgent Message Header     IBN 707 Amendment to a Documentary Credit Sender Swift address : AAEMML21X0X     ANTHOS ASSET MANAGEMENT B.V.     JACHTHAVENWEG 111     1080 AB AMSTERDAM Receiver Swift address : HSBCGB25XXX     HSBCGB25XXX     HSBCGB25XXX     HSBCGB25XXX     Message-User-Reference : 033172296065592 | <br>1  | 22-MAR-19<br>HSBC BANK<br>HSBCGB2SXXXn<br>LETTER OF<br>TVPE OF GUARANTEE :<br>OUR REFERENCE :<br>FURTHER IDENTIFICATION | PK2ILSN19081EY9I |               |          |
| 1/1 Sequence of rotal<br>1/1<br>220: Sender's Reference<br>PK2ILSN9301EY91<br>221: Receiver's Reference<br>NONREF                                                                                                    |        | ISSUE-DATE : 22-MAR-19<br>APPLICANT : GOODCARE P<br>12 King Stree                                                       | PLC              |               |          |
| :23: Issuing Bank's Reference                                                                                                    |        |                                                                                                    |                  |               |          |

✓ Save & Close × Cancel

| Field                 | Description                             | Sample Values |
|-----------------------|-----------------------------------------|---------------|
| Preview SWIFT Message |                                         |               |
| Language              | The language for the SWIFT message.     |               |
| Message Type          | Select the message type.                |               |
| Preview Message       | Display a preview of the draft message. |               |
| Preview Mail Device   |                                         |               |
| Language              | The language for the advice message.    |               |
| Advice Type           | Select the advice type.                 |               |
| Message Type          | Display a preview of the advice.        |               |
| Preview Message       | Display a preview of the draft message. |               |

#### **Action Buttons**

Use action buttons based on the description in the following table:

| Field                 | Description                                                                                                    | Sample Values |
|-----------------------|----------------------------------------------------------------------------------------------------|---------------|
| Request Clarification | On click of the Request Clarification button the<br>user can request for an Online clarification from<br>customer. Clicking the button opens a detailed<br>screen to capture the clarification details. |               |

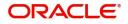

| Field                 | Description                                                                                                    | Sample Values |
|-----------------------|----------------------------------------------------------------------------------------------------|---------------|
| Reject                | On click of Reject, user must select a Reject Reason from a list displayed by the system.                                                                                                |               |
|                       | Reject Codes:                                                                                                    |               |
|                       | <ul> <li>R1- Documents missing</li> </ul>                                                                                                    |               |
|                       | <ul> <li>R2- Signature Missing</li> </ul>                                                                                                    |               |
|                       | R3- Input Error                                                                                                    |               |
|                       | R4- Insufficient Balance/Limits                                                                                                    |               |
|                       | • R5 - Others.                                                                                                    |               |
|                       | Select a Reject code and give a Reject<br>Description.                                                                                                    |               |
|                       | This reject reason will be available in the remarks window throughout the process.                                                                                                    |               |
| Refer                 | On click of Refer, user will be able to refer the task back to the previous stage user. User must select a Refer Reason from the values displayed by the system.                         |               |
|                       | Refer Codes:                                                                                                    |               |
|                       | <ul> <li>R1- Documents missing</li> </ul>                                                                                                    |               |
|                       | R2- Signature Missing                                                                                                    |               |
|                       | <ul> <li>R3- Input Error</li> <li>R4- Insufficient Balance/Limits</li> </ul>                                                                                                    |               |
|                       | <ul> <li>R4- Insufficient Balance/Limits</li> <li>R5 - Others.</li> </ul>                                                                                                    |               |
| Hold                  | The details provided will be on hold.                                                                                                    |               |
|                       | This option is used, if there are any pending<br>information yet to be received from applicant and<br>appropriate remarks must be provided.                                              |               |
| Cancel                | Cancel the task window and return to dashboard.<br>The data entered will not be saved.                                                                                                   |               |
| Save & Close          | Save the information provided and holds the task in you queue for working later.                                                                                                    |               |
|                       | This option will not submit the request.                                                                                                    |               |
| Back                  | Click Back to move the task to the previous segment.                                                                                                    |               |
| Next                  | Click Next to move to next logical step in DE<br>stage.The system validates if all the mandatory<br>fields have been captured. Necessary error and<br>override messages to be displayed. |               |
| Clarification Details | Clicking the button opens a detailed screen, user<br>can see the clarification details in the window and<br>the status will be Clarification Requested.                                  |               |
| Documents             | Click the Documents icon to View/Upload the required documents.                                                                                                    |               |

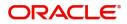

| Field     | Description                                                                                                    | Sample Values |
|-----------|----------------------------------------------------------------------------------------------------|---------------|
| Remarks   | Click the Remarks icon to provide any additional information. This information can be viewed by other users processing the request. |               |
|           | Content from Remarks field should be handed off to Remarks field in Backend application.                                            |               |
| Overrides | Click to view overrides, if any.                                                                                                    |               |
| View LC   | Clicking on View LC button enables user to view the details of the LC.                                                              |               |

#### **Settlement Details**

DE user can verify and enter the basic settlement details available for the Islamic Import LC Cancellation request. System should simulate the settlement details from back office and display the same in this screen. The user can view the settlement details during Import LC Cancellation request.

| Main Details       | Settlement Details |          |              |               |                     |                  |                   |               |                        |               | Screen ( 5 /   |
|--------------------|--------------------|----------|--------------|---------------|---------------------|------------------|-------------------|---------------|------------------------|---------------|----------------|
| Additional Fields  | Current Event      |          |              |               |                     |                  |                   |               |                        |               |                |
| Advices            |                    |          |              |               |                     |                  |                   |               |                        |               |                |
| Additional Details | Settlement De      | tails    |              |               |                     |                  |                   |               |                        |               |                |
| Settlement Details | Component          | Currency | Debit/Credit | Account       | Account Description | Account Currency | Netting Indicator | Current Event | Original Exchange Rate | Exchange Rate | Deal Reference |
| Summary            | AILSR_COM1_LIQD    | GBP      | Debit        | PK20010440017 | GOODCARE PLC        | GBP              | No                | No            |                        |               |                |
|                    | AILSR_COM1_LIQD    | GBP      | Debit        | PK20010440017 | GOODCARE PLC        | GBP              | No                | No            |                        |               |                |
|                    | AILSR_COM1_LIQD    | GBP      | Debit        | PK20010440017 | GOODCARE PLC        | GBP              | No                | No            |                        |               |                |
|                    | AILSR_COMM_LIQD    | GBP      | Debit        | PK20010440017 | GOODCARE PLC        | GBP              | No                | No            |                        |               |                |
|                    | AILSR_COMM_LIQD    | GBP      | Debit        | PK20010440017 | GOODCARE PLC        | GBP              | No                | No            |                        |               |                |
|                    | AILSR_COMM_LIQD    | GBP      | Debit        | PK20010440017 | GOODCARE PLC        | GBP              | No                | No            |                        |               |                |
|                    | APCHCLASS_LIQD     | GBP      | Debit        | 152110003     | Domestic Export Sig | GBP              | No                | No            |                        |               |                |
|                    | APCHCLASS_LIQD     | GBP      | Debit        | 152110003     | Domestic Export Sig | GBP              | No                | No            |                        |               |                |
|                    | APCHCLASS_LIQD     | GBP      | Debit        | 152110003     | Domestic Export Sig | GBP              | No                | No            |                        |               |                |
|                    | ARC1_LIQD          | GBP      | Debit        | PK20010440017 | GOODCARE PLC        | GBP              | No                | No            |                        |               |                |

Following fields are displayed in the Settlement Details section.

| Field         | Description                                                                                                    | Sample Values |
|---------------|----------------------------------------------------------------------------------------------------|---------------|
| Current Event | The user can select the check box to populate the settlement details of the current event associated with the task. On De-selecting the check box, the system list all the accounts under the settlement details irrespective of the current event. |               |
| Component     | Components gets defaulted based on the product selected.                                                                                                    |               |
| Currency      | Application displays the default currency for the component.                                                                                                    |               |
| Debit/Credit  | Application displays the debit/credit indicators for the components.                                                                                                    |               |

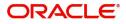

| Field                  | Description                                                                                     | Sample Values |
|------------------------|-------------------------------------------------------------------------------------------------|---------------|
| Account                | Application displays the account details for the components.                                    |               |
| Account Description    | Application displays the description of the selected account.                                   |               |
| Account Currency       | Application defaults the currency for all the items based on the account number.                |               |
| Netting Indicator      | Application displays the applicable netting indicator.                                          |               |
| Current Event          | System displays the the current event as Y or N.                                                |               |
| Original Exchange Rate | System displays the Original Exchange Rate as simulated in settlement details section from OBTF |               |
| Exchange Rate          | The exchange rate.                                                                              |               |
| Deal Reference Number  | The exchange deal reference number.                                                             |               |

### Party Details

Provide the party details based on the description in the following table:

| Field                    | Description                                                                                                    | Sample Values |
|--------------------------|----------------------------------------------------------------------------------------------------|---------------|
| Transfer Type            | <ul> <li>Select the transfer type from the drop list:</li> <li>Customer Transfer</li> <li>Bank Transfer for own account</li> <li>Direct Debit Advice</li> <li>Managers Check</li> <li>Customer Transfer with Cover</li> <li>Bank Transfer</li> </ul> |               |
| Charge Details           | <ul> <li>Select the charge details for the transactions:</li> <li>Beneficiary All Charges</li> <li>Remitter Our Charges</li> <li>Remitter All Charges</li> </ul>                                                                                     |               |
| Netting Indicator        | Select the netting indicator for the component:<br>• Yes<br>• No                                                                                                    |               |
| Ordering Customer        | Select the ordering customer from the LOV.                                                                                                    |               |
| Ordering Institution     | Select the ordering institution from the LOV.                                                                                                    |               |
| Senders Correspondent    | Select the senders correspondent from the LOV.                                                                                                    |               |
| Receivers Correspondent  | Select the receivers correspondent from the LOV.                                                                                                    |               |
| Intermediary Institution | Select the intermediary institution from the LOV.                                                                                                    |               |

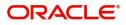

| Field                                     | Description                                                     | Sample Values |
|-------------------------------------------|-----------------------------------------------------------------|---------------|
| Account with Institution                  | Select the account with institution from the LOV.               |               |
| Beneficiary Institution                   | Select the beneficiary institution from the LOV.                |               |
| Ultimate Beneficiary                      | Select the ultimate beneficiary from the LOV.                   |               |
| Intermediary<br>Reimbursement Institution | Select the intermediary reimbursement institution from the LOV. |               |

#### **Payment Details**

Provide the Payment Details based on the description in the following table:

| Field                | Description                             | Sample Values |
|----------------------|-----------------------------------------|---------------|
| Sender to Receiver 1 | Provide the sender to receiver message. |               |
| Sender to Receiver 2 | Provide the sender to receiver message. |               |
| Sender to Receiver 3 | Provide the sender to receiver message. |               |
| Sender to Receiver 4 | Provide the sender to receiver message. |               |
| Sender to Receiver 5 | Provide the sender to receiver message. |               |
| Sender to Receiver 6 | Provide the sender to receiver message. |               |

#### **Remittance Information**

Provide the Payment Details based on the description in the following table:

| Field            | Description                  | Sample Values |
|------------------|------------------------------|---------------|
| Payment Detail 1 | Provide the payment details. |               |
| Payment Detail 2 | Provide the payment details. |               |
| Payment Detail 3 | Provide the payment details. |               |
| Payment Detail 4 | Provide the payment details. |               |

#### **Action Buttons**

Use action buttons based on the description in the following table:

| Field                 | Description                                                                                                    | Sample Values |
|-----------------------|----------------------------------------------------------------------------------------------------|---------------|
| Request Clarification | On click the Request Clarification button the user<br>can request for an Online clarification from<br>customer. Clicking the button opens a detailed<br>screen to capture the clarification details. |               |

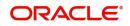

| Field                 | Description                                                                                                    | Sample Values |
|-----------------------|----------------------------------------------------------------------------------------------------|---------------|
| Reject                | On click of Reject, user must select a Reject<br>Reason from a list displayed by the system.<br>Reject Codes:<br>• R1- Documents missing                                                                                  |               |
|                       | R2- Signature Missing                                                                                                    |               |
|                       | R3- Input Error                                                                                                    |               |
|                       | R4- Insufficient Balance/Limits                                                                                                    |               |
|                       | • R5 - Others.                                                                                                    |               |
|                       | Select a Reject code and give a Reject Description.                                                                                                    |               |
|                       | This reject reason will be available in the remarks window throughout the process.                                                                                                    |               |
| Refer                 | On click of Refer, user will be able to refer the task back to the previous stage user. User must select a Refer Reason from the values displayed by the system.                                                          |               |
|                       | Refer Codes:                                                                                                    |               |
|                       | R1- Documents missing                                                                                                    |               |
|                       | R2- Signature Missing                                                                                                    |               |
|                       | R3- Input Error                                                                                                    |               |
|                       | R4- Insufficient Balance/Limits                                                                                                    |               |
|                       | • R5 - Others.                                                                                                    |               |
| Hold                  | The details provided will be on hold.<br>This option is used, if there are any pending<br>information yet to be received from applicant and                                                                               |               |
|                       | appropriate remarks must be provided.                                                                                                    |               |
| Cancel                | Cancel the task window and return to dashboard.<br>The data entered will not be saved.                                                                                                    |               |
| Save & Close          | Save the information provided and holds the task<br>in you queue for working later.<br>This option will not submit the request.                                                                                           |               |
| Back                  | Click Back to move the task to the previous segment.                                                                                                    |               |
| Next                  | On click of Next, system should validate if all the mandatory fields have been captured. Necessary error and override messages to be displayed. On successful validation, system moves the task to the next data segment. |               |
| Clarification Details | Clicking the button opens a detailed screen, user<br>can see the clarification details in the window and<br>the status will be Clarification Requested.                                                                   |               |
| Documents             | Click the Documents icon to View/Upload the required documents.                                                                                                    |               |

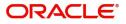

| Field     | Description                                                                                                    | Sample Values |
|-----------|----------------------------------------------------------------------------------------------------|---------------|
| Remarks   | Click the Remarks icon to provide any additional information. This information can be viewed by other users processing the request. |               |
|           | Content from Remarks field should be handed off to Remarks field in Backend application.                                            |               |
| Overrides | Click to view overrides, if any.                                                                                                    |               |
| View LC   | Clicking on View LC button enables user to view the details of the LC.                                                              |               |

#### Summary

User can review the summary of details updated in Data Enrichment stage for Import LC Cancellation request.

The user can see the Summary tiles. The tiles must display a list of important fields with values. User can drill down from Summary Tiles into respective data segments.

| Main Details       | Summary                         |                              |                                         |                         |                                         |                   |                          |                               | Screen ( |
|--------------------|---------------------------------|------------------------------|-----------------------------------------|-------------------------|-----------------------------------------|-------------------|--------------------------|-------------------------------|----------|
| Additional Fields  | Main Details                    |                              | Limits and Collat                       | erals                   | Commission,Cl                           | arges and Taxes   | Advices                  |                               |          |
| Advices            | Form of LC                      | : IRREVOCABLE                | Limit Currency                          | : GBP                   | Charge                                  | :                 | Advice 1                 | :                             |          |
| Additional Details | Submission Mo                   |                              | Limit Contribution                      | : 268.08                | Commission                              | :                 | Advice 2                 | :                             |          |
| ettlement Details  | Date of Issue<br>Date of Expiry | : 2021-05-05<br>: 2021-12-13 | Limit Status<br>Collateral Currency     | : Not Verified<br>: GBP | Tax<br>Block Status                     | :<br>: Not Initia |                          |                               |          |
| Summary            | Place of Expiry                 | : chennai                    | Collateral Contr.                       | : 178.72                |                                         |                   |                          |                               |          |
|                    |                                 |                              | Collateral Status                       | : Not Verified          |                                         |                   |                          |                               |          |
|                    | Preview Mes                     | sages                        | Additional Fields                       |                         | Settlement Det                          | ails              | Parties Details          |                               |          |
|                    | Language<br>Preview Messa       | : ENG<br>ge :-               | Click here to view<br>Additional fields | :                       | Component<br>Account Number<br>Currency | :                 | Applicant<br>Beneficiary | : GOODCARE PLC<br>: MARKS AND |          |
|                    |                                 |                              |                                         |                         | Currency                                | :                 |                          |                               |          |
|                    |                                 |                              |                                         |                         |                                         |                   |                          |                               |          |
|                    | Accounting                      | Details                      | FX Linkage                              |                         |                                         |                   |                          |                               |          |
|                    | Event                           | :                            | Reference Number                        | :                       |                                         |                   |                          |                               |          |
|                    | Account Numb<br>Branch          |                              | Contract Amount<br>Contract Currency    | :                       |                                         |                   |                          |                               |          |
|                    | branch                          | :                            | contract currency                       | :                       |                                         |                   |                          |                               |          |

#### **Tiles Displayed in Summary**

- Main Details User can view the application details and LC details.
- Limits and Collaterals User can view the captured details of limits and collateral.
- Commission, Charges and Taxes User can view the details provided for commission, charges and taxes.
- Advices User can view the advice details.
- Preview Message User scan view the SWIFT message and Mail Advice.
- Additional Fields User can view the details of additional fields.
- Settlement Details User can view the Settlement Details
- Parties Details User can view the party details like beneficiary, advising bank etc.
- Payment details: User can view all details related to payments.
- Revolving Details: User can drill down into revolving details tile to see more information on revolving LC if applicable.

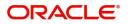

- Compliance Details: User can view the compliance details tiles. The status should be verified for KYC, AML and Sanction Checks.
- Accounting Details User can view the accounting entries generated in back office.

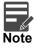

When the Value Date is different from the Transaction Date for one or more accounting entries, system displays an Alert Message "Value Date is different from Transaction Date for one or more Accounting entries.

.

#### **Action Buttons**

Use action buttons based on the description in the following table:

.

| Field                 | Description                                                                                                    | Sample Values |
|-----------------------|----------------------------------------------------------------------------------------------------|---------------|
| Request Clarification | On click the Request Clarification button the user<br>can request for an Online clarification from<br>customer. Clicking the button opens a detailed<br>screen to capture the clarification details.                                                                                                    |               |
| Submit                | On Submit, if the request received through<br>online channels, system would send the<br>acknowledgment automatically on receipt of<br>the request.                                                                                                    |               |
| Reject                | <ul> <li>On click of Reject, user must select a Reject<br/>Reason from a list displayed by the system.</li> <li>Reject Codes: <ul> <li>R1- Documents missing</li> <li>R2- Signature Missing</li> <li>R3- Input Error</li> <li>R4- Insufficient Balance/Limits</li> <li>R5 - Others.</li> </ul> </li> <li>Select a Reject code and give a Reject<br/>Description.</li> <li>This reject reason will be available in the remarks<br/>window throughout the process.</li> </ul> |               |
| Refer                 | On click of Refer, user will be able to refer the<br>task back to the previous stage user. User must<br>select a Refer Reason from the values displayed<br>by the system.<br>Refer Codes:<br>R1- Documents missing<br>R2- Signature Missing<br>R3- Input Error<br>R4- Insufficient Balance/Limits<br>R5 - Others.                                                                                                    |               |

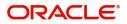

| Field                 | Description                                                                                                    | Sample Values |
|-----------------------|----------------------------------------------------------------------------------------------------|---------------|
| Hold                  | The details provided will be on hold.<br>This option is used, if there are any pending<br>information yet to be received from applicant and<br>appropriate remarks must be provided. |               |
| Cancel                | Cancel the task window and return to dashboard.<br>The data entered will not be saved.                                                                                               |               |
| Save & Close          | Save the information provided and holds the task<br>in 'My Task' for working later.<br>This option will not submit the request.                                                      |               |
| Back                  | Click Back to move the task to the previous segment.                                                                                                    |               |
| Clarification Details | Clicking the button opens a detailed screen, user<br>can see the clarification details in the window and<br>the status will be Clarification Requested.                              |               |
| Documents             | Click the Documents icon to View/Upload the required documents.                                                                                                    |               |
| Remarks               | Click the Remarks icon to provide any additional information. This information can be viewed by other users processing the request.                                                  |               |
|                       | Content from Remarks field should be handed off to Remarks field in Backend application.                                                                                             |               |
| Overrides             | Click to view overrides, if any.                                                                                                    |               |
| View LC               | Clicking on View LC button enables user to view the details of the LC.                                                                                                    |               |

# **Multi Level Approval**

At this stage the approver user can review the multilevel approval stage of Islamic Import LC Cancellation request.

Log in into OBTFPM application and open the task to see the summary tiles. The tiles should display a list of important fields with values. User must be able to drill down from summary Tiles into respective data segments to verify the details of all fields under the data segment.

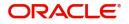

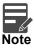

The user can simulate/recalculate charge details and during calling the handoff, if handoff is failed with error the OBTFM displays the Handoff failure error during the Approval of the task.

| Main Details                                                                                                    | Limits and Colla                                                    | terals | Commission,Cha                              | rges and Taxes                                | Advices                           |    | Preview Messages  |                    |
|----------------------------------------------------------------------------------------------------|---------------------------------------------------------------------|--------|---------------------------------------------|-----------------------------------------------|-----------------------------------|----|-------------------|--------------------|
| orm of LC : IRREV<br>ubmission Mode : Desk<br>Vate of Issue : 2021-C<br>Vate of Expiry : 2021-1<br>Iace of Expiry : Chenn | Limit Contribution<br>5-05 Limit Status<br>2-30 Collateral Currency |        | Charge<br>Commission<br>Tax<br>Block Status | :<br>:<br>: Not Initia                        | Advice 1<br>Advice 2              | :  | 5 5               | : ENG<br>: -       |
| Additional Fields                                                                                                    | Settlement Deta                                                     | ils    | Parties Details                             |                                               | Accounting Detai                  | ls | Exception(Approva | al)                |
| lick here to view :<br>dditional fields                                                                                   | Component<br>Account Number<br>Currency                             | :      | Advising Bank<br>Beneficiary<br>Applicant   | : WELLS FARG<br>: MARKS AND<br>: GOODCARE PLC | Event<br>Account Number<br>Branch | :  |                   | : EXCEPTION<br>: - |

Audit

#### **Tiles Displayed in Summary**

- Main Details User can view the application details and LC details.
- Limits and Collaterals User can view the captured details of limits and collateral. User can update data of any field in details, if required.
- Commission, Charges and Taxes User can view the details provided for commission, charges and taxes.
- Advices User can view the advice details.
- Preview Message User scan view the SWIFT message and Mail Advice.
- Additional Fields User can view the details of additional fields, if it has been implemented by the bank.
- Parties Details User can view the party details like beneficiary, advising bank etc.
- Payment details: User can view all details related to payments.
- Revolving Details: User can view the revolving details.
- Compliance Details: User can view the compliance details tiles. The status should be verified for KYC, AML and Sanction Checks.
- Accounting Details User can view the accounting entries generated in back office.

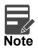

When the Value Date is different from the Transaction Date for one or more accounting entries, system displays an Alert Message "Value Date is different from Transaction Date for one or more Accounting entries.

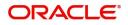

Reject Hold Refer Canoel Approve

#### **Action Buttons**

Use action buttons based on the description in the following table:

| Field     | Description                                                                                                    | Sample Values |
|-----------|----------------------------------------------------------------------------------------------------|---------------|
| Documents | Upload the required documents.                                                                                                    |               |
|           | User can verify already attached documents.                                                                                                    |               |
|           | Based on the transaction value, there can be one or more approvers.                                                                                                    |               |
|           | After verification and approval the transaction<br>gets approved and if there are additional<br>approvals, the task will move to the next<br>approver. After all approvals, the system will<br>hand-off the transaction details to the back end<br>system for posting |               |
| Remarks   | The approver user can view the remarks captured in the process during earlier stages.                                                                                                    |               |
| View LC   | Click to view the LC details.                                                                                                    |               |

#### **Action Buttons**

| On click of Reject, user must select a Reject Reason from a list displayed by the system.    |                                                                                                    |
|----------------------------------------------------------------------------------------------|----------------------------------------------------------------------------------------------------|
| Reject Codes:                                                                                |                                                                                                    |
| R1- Documents missing                                                                        |                                                                                                    |
| R2- Signature Missing                                                                        |                                                                                                    |
| R3- Input Error                                                                              |                                                                                                    |
| R4- Insufficient Balance/Limits                                                              |                                                                                                    |
| • R5 - Others.                                                                               |                                                                                                    |
| Select a Reject code and give a Reject Description.                                          |                                                                                                    |
| This reject reason will be available in the remarks window throughout the process.           |                                                                                                    |
| The details provided will be registered and status will be on hold.                          |                                                                                                    |
| This option is used, if there are any pending information yet to be received from applicant. |                                                                                                    |
|                                                                                              | <ul> <li>Reason from a list displayed by the system.</li> <li>Reject Codes: <ul> <li>R1- Documents missing</li> <li>R2- Signature Missing</li> <li>R3- Input Error</li> <li>R4- Insufficient Balance/Limits</li> <li>R5 - Others.</li> </ul> </li> <li>Select a Reject code and give a Reject Description.</li> <li>This reject reason will be available in the remarks window throughout the process.</li> <li>The details provided will be registered and status will be on hold.</li> <li>This option is used, if there are any pending</li> </ul> |

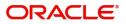

| Field   | Description                                                                                                    | Sample Values |
|---------|----------------------------------------------------------------------------------------------------|---------------|
| Refer   | User will be able to refer the task back to the<br>previous stage user.User must select a Refer<br>Reason from the values displayed by the system.<br>Refer Codes:                                                                                                    |               |
| Cancel  | Cancel the approval. The data input will not be saved.                                                                                                    |               |
| Approve | On approve, application must validate for all<br>mandatory field values, and task must move to<br>the next logical stage. If there are more<br>approvers, task will move to the next approver for<br>approval. If there are no more approvers, the<br>transaction is handed off to the back end system<br>for posting. |               |

### Import LC Cancellation Acknowledgement Format

Customer Acknowledgment is generated every time a new Import LC Cancellation is requested from the customer. The acknowledgment letter format is as follows:

To:

<CUSTOMER NAME>

DATE: DD-MM-YYYY

<CUSTOMER ADDRESS>

Dear Sir,

SUB: Acknowledgment to your Import LC Cancellation request dated XXXX.

This letter is to let you know that we have received your application for Import LC Cancellation with the below details.

APPLICANT NAME: < APPLICANT NAME>

BENEFICIARY: <BENEFICIARY NAME>

CURRENCY: <LC CCY>

AMOUNT: <LC AMT>

ISSUE DATE: <XXXX>

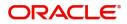

#### YOUR REFERENCE NO: < USER REFERENCE NUMBER>

#### OUR REF NUMBER: < PROCESS REF NUMBER>

We have registered your request. Please quote our reference XXXX in any future Correspondence. This acknowledgment does not constitute Cancellation of LC.

Thank You for banking with us.

Regards,

<DEMO BANK>

### **Import LC Cancellation Rejection Format**

Reject Letter is generated by the system and addressed to the customer, when a task is rejected by the user. The Reject Letter format is as follows:

FROM:

<BANK NAME>

<BANK ADDRESS>

TO:

DATE <DD/MM/YYYY>

<CUSTOMER NAME>

<CUSTOMER ADDRESS>

<CUSTOMER ID>

Dear Sir,

SUB: Your LC Application < User Ref> under our Process Ref < Process Ref No> - Rejected

Further to your recent Import LC Cancellation application request dated <Application Date -dd/mm/yy>, under our process ref no process ref no>, this is to advise you that we will not be able to issue the required Import LC cancellation.

After a thorough review of your application and the supporting documents submitted, we have concluded we will not be able to issue the LC due to the below reasons

- 1. XXXXXXXXX
- 2. XXXXXXXXXX
- 3. XXXXXXXXX

On behalf of Demo Bank, we thank you for your ongoing business and trust we will continue to serve you in future.

For any further queries about details of your LC Cancellation application review, please contact us at <bank customer support ph.no>

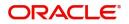

Yours Truly

<Authorized Signatory>

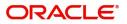

# Index

### Α

| Additional Details   |     |
|----------------------|-----|
| Action Buttons<br>33 | 29, |
| Charge Details       | 27  |
| Limits & Collateral  | 22  |
| Additional Fields    | 17  |
| Action Buttons       | 17  |
| Advices              |     |
| Action Buttons       | 20  |
| Application Details  | 5   |

#### В

| <br>1 |
|-------|
|       |

# С

| Charge Details           | 26 |
|--------------------------|----|
| Commission Details       | 27 |
| Common                   | 2  |
| Common Initiation Stage  | 2  |
| Action Buttons           | 3  |
| Customer - Reject Letter | 40 |

### G

| <b>Guarantee Preference</b> | S  |
|-----------------------------|----|
| Demand Indicator            | 19 |

# I

| Import40                                        |   |
|-------------------------------------------------|---|
| Import LC Amendment2                            |   |
| Scrutiny10                                      |   |
| Import LC Cancellation Acknowledgement Format 3 | 9 |
| Import LC Cancellation Rejection Format40       |   |

# Κ

| Key Features | 1 |
|--------------|---|
| 1            |   |

#### L

| LC Details7           |
|-----------------------|
| Limits & Collateral22 |

### Μ

| Main Details         | 13 |
|----------------------|----|
| Action Buttons       | 15 |
| Application Details  |    |
| LC Amendment Details | 14 |
| Miscellaneous        | 9  |

| Multi Level Approval |  |
|----------------------|--|
| Action Buttons       |  |
| Authorization Re-Key |  |
|                      |  |
| 0                    |  |

#### Overview

| Overview | <br> | <br> | 1 |
|----------|------|------|---|
|          |      |      |   |

### Ρ

| Preview Message |  |
|-----------------|--|
| e e             |  |

### R

| Registration        | 2, 3 |
|---------------------|------|
| Action Buttons      | 9    |
| Application Details | 5    |
| Miscellaneous       | 9    |
| Reject Approval     |      |

### S

| Scrutiny               |    |
|------------------------|----|
| Main Details           |    |
| Summary                |    |
| Settlement Details     |    |
| Action Buttons         |    |
| Party Details          |    |
| Payment Details        |    |
| Remittance Information |    |
| Summary                |    |
| Action Buttons         | 35 |
|                        |    |

# Т

| Tax Details28 |
|---------------|
|---------------|

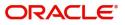

# **Reference and Feedback**

# References

For more information on any related features, you can refer to the following documents:

- Getting Started User Guide
- Common Core User Guide

#### **Documentation Accessibility**

For information about Oracle's commitment to accessibility, visit the Oracle Accessibility Program website at http://www.oracle.com/pls/topic/lookup?ctx=acc&id=docacc.

# **Feedback and Support**

Oracle welcomes customers' comments and suggestions on the quality and usefulness of the document. Your feedback is important to us. If you have a query that is not covered in this user guide or if you still need assistance, please contact documentation team.

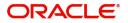